# <span id="page-0-0"></span>**Dell™ 2007FP Flachbildschirm**

### **Über Ihren Monitor**

**[Vorderansicht](file:///C:/data/Monitors/2007FP/ge/ug/about.htm#Front%20View)** [Rückansicht](file:///C:/data/Monitors/2007FP/ge/ug/about.htm#Back%20View) **[Seitenansicht](file:///C:/data/Monitors/2007FP/ge/ug/about.htm#Side%20View)** [Ansicht der Unterseite](file:///C:/data/Monitors/2007FP/ge/ug/about.htm#Bottom%20View) [Technische Daten des Monitors](file:///C:/data/Monitors/2007FP/ge/ug/about.htm#Specifioications) [Universal Serial Bus \(USB\)-Schnittstelle](file:///C:/data/Monitors/2007FP/ge/ug/about.htm#Universal%20Serial%20Bus%20(USB)%20Interface) [Plug-and-Play-Fahigkeit](file:///C:/data/Monitors/2007FP/ge/ug/about.htm#plug_and_play_capability) [Pflege Ihres Monitors](file:///C:/data/Monitors/2007FP/ge/ug/about.htm#Caring)

#### **Verwenden Ihres einstellbaren Monitor-Standfußes**

[Den Standfuß befestigen](file:///C:/data/Monitors/2007FP/ge/ug/stand.htm#Attaching%20the%20Stand) [Ordnen der Kabel](file:///C:/data/Monitors/2007FP/ge/ug/stand.htm#Organizing%20Your%20Cables) Verwenden der kipp- [und drehbaren vertikalen Verlängerung](file:///C:/data/Monitors/2007FP/ge/ug/stand.htm#Using%20the%20Tilt,%20Swivel%20Vertical%20Extension) [Den Standfuß entfernen](file:///C:/data/Monitors/2007FP/ge/ug/stand.htm#Removing%20the%20Stand)

#### **Einrichten Ihres Monitors**

[Einrichten Ihres Monitors](file:///C:/data/Monitors/2007FP/ge/ug/setup.htm#Connecting%20Your%20Monitor) [Verwenden der Tasten an der Vorderseite](file:///C:/data/Monitors/2007FP/ge/ug/setup.htm#Using%20the%20Front%20Panel%20Buttons) [Verwenden des OSD](file:///C:/data/Monitors/2007FP/ge/ug/setup.htm#Using%20the%20OSD) [Einstellen der optimalen Auflösung](file:///C:/data/Monitors/2007FP/ge/ug/setup.htm#optimal)<br>[Verwenden der Dell™ Soundbar \(Optional\)](file:///C:/data/Monitors/2007FP/ge/ug/setup.htm#Using%20the%20Dell%20Soundbar%20(Optional))

#### **Ihren Monitor drehen**

[Die Drehung Ihres Monitors ändern](file:///C:/data/Monitors/2007FP/ge/ug/rotating.htm#Changing%20the%20Rotation%20of%20Your%20Monitor) etriebssystem drehen

#### **Probleme lösen**

Monitor-[spezifische Störungsbehebungsmaßnahmen](file:///C:/data/Monitors/2007FP/ge/ug/solve.htm#Monitor%20Specific%20Troubleshooting) [Übliche Probleme](file:///C:/data/Monitors/2007FP/ge/ug/solve.htm#Common%20Problems) [Videoprobleme](file:///C:/data/Monitors/2007FP/ge/ug/solve.htm#video) [Spezifische Symptome des Produktes](file:///C:/data/Monitors/2007FP/ge/ug/solve.htm#Product%20Specific%20Problems) [Spezifische Universal Serial Bus \(USB\) Produktes](file:///C:/data/Monitors/2007FP/ge/ug/solve.htm#Universal%20Serial%20Bus%20(USB)%20Specific%20Problems) [Soundbar \(Optional\) Fehlerbehebung](file:///C:/data/Monitors/2007FP/ge/ug/solve.htm#Soundbar%20(Optional)%20Troubleshooting)

#### **Anhang**

FCC-[Erklärung](file:///C:/data/Monitors/2007FP/ge/ug/appendx.htm#FCC_Info) [ACHTUNG: Sicherheitshinweise](file:///C:/data/Monitors/2007FP/ge/ug/appendx.htm#Safety%20Information) [Dell Kontaktangaben](file:///C:/data/Monitors/2007FP/ge/ug/appendx.htm#Contacting%20Dell)

### **Hinweise, Anmerkungen und Warnungen**

HINWEISE: Ein HINWEISE enthält wichtige Informationen, die Ihnen helfen, Ihr Computersystem effizienter zu nutzen.

ANMERKUNG: Ein ANMERKUNG zeigt eine potentielle Beschädigung der Hardware oder den Verlust von Daten an und teilt Ihnen mit, wie Sie das Problem beheben können.

WARNUNG: Eine WARNUNG weist darauf hin, das die Gefahr der Beschädigung von Eigentum, der persönlichen Verletzung oder des Todesfalls besteht.

Einige Warnungen können in unterschiedlicher Form erscheinen und werden u.U. zusammen mit einem Symbol angezeigt. In diesen Fällen wird das Zeigen dieser Warnungen von den entsprechenden Behörden geregelt.

# **Die Informationen in diesem Dokument können jederzeit und ohne vorherige Ankündigung geändert werden. © 2006 Dell™ Inc. Alle Rechte vorbehalten.**

Anhang, Garantieinformationen, Sicherheitsinformationen, Kontakte zu Dell™, Regulatory Notices (Hinweise zu gesetzlichen Vorschriften), Installationsanleitung für Ihren Monitor.<br>Reproduktion jeder Art ohne die schriftlich

Warenzeichen, die in diesem Text verwendet werden: Dell™, das DELL Logo, Inspiron, Denementon on en en en en en<br>OpenManage sind Warenzeichen von Dell™ Inc; Microsoft, Windows, und Windows NT sind eingetragene Warenzeichen

Andere Marken und Handelsnamen werden möglicherweise in diesem Dokument verwendet, um entweder auf die Rechtspersonen, die die eine hen hen men beanspruchen,<br>oder auf deren Produkte zu verweisen. Dell™l Inc. beansprucht ke

Model 2007FP

März 2006 Rev. A03

### <span id="page-1-0"></span>**Über Ihren Monitor Dell™ 2007FP Flachbildschirm**

- [Vorderansicht](#page-1-1)
- **O** [Rückansicht](#page-1-2)
- **O** [Seitenansicht](#page-2-1)
- **O** [Ansicht der Unterseite](#page-3-2)
- [Technische Daten des Monitors](#page-3-1)
- [Universal Serial Bus \(USB\)-Schnittstelle](#page-7-1)
- [Plug-and-Play-](#page-8-1)Fähigkeit
- **O Pflege Thres Monitors**

### <span id="page-1-1"></span>**Vorderansicht**

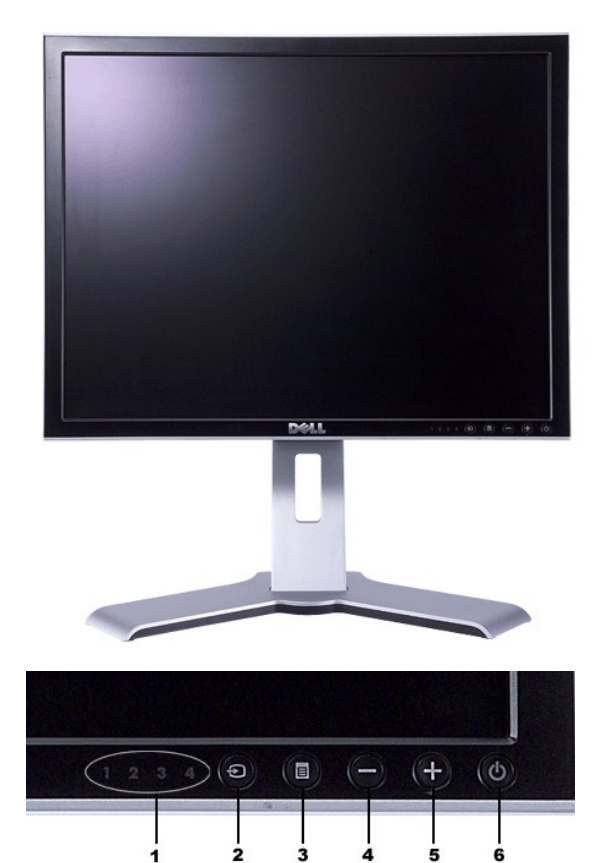

- **1** Eingangsindikatoren
- **2** Eingabeauswahl-Taste
- **3** OSD-Menü / Auswahl
- **4** Ab (-)
- **5** Auf (+)
- **6** Ein/Aus-Taste (mit Stromanzeige)

# <span id="page-1-2"></span>**Rückansicht**

<span id="page-2-0"></span>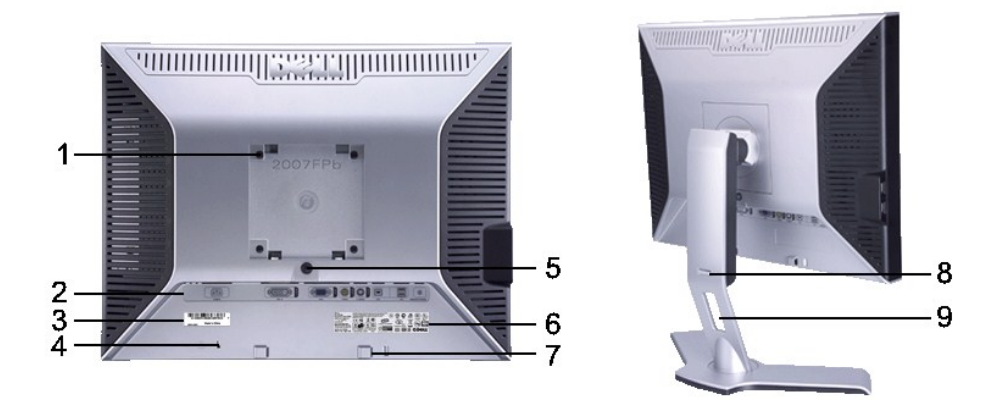

**1** VESA-**Befestigungslöcher (100mm)** Verwenden Sie dies, um den Monitor anzubringen.<br>(Hinter angebrachter Platte)

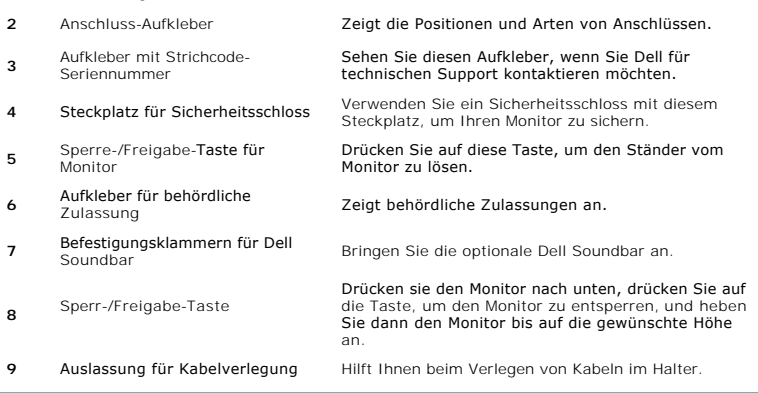

# <span id="page-2-1"></span>**Seitenansicht**

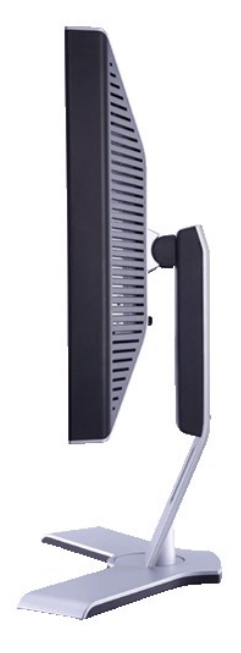

 **Rechte Seite**

<span id="page-3-0"></span>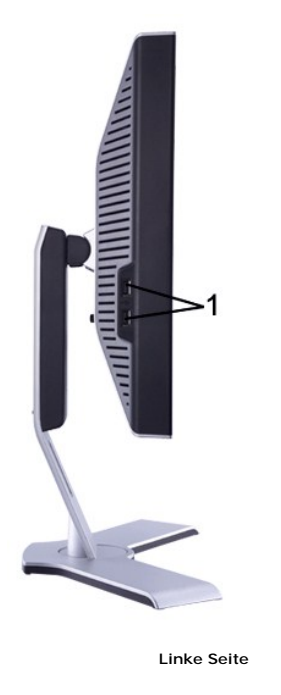

**1** USB-Downstream-Anschlüsse

# <span id="page-3-2"></span>**Ansicht der Unterseite**

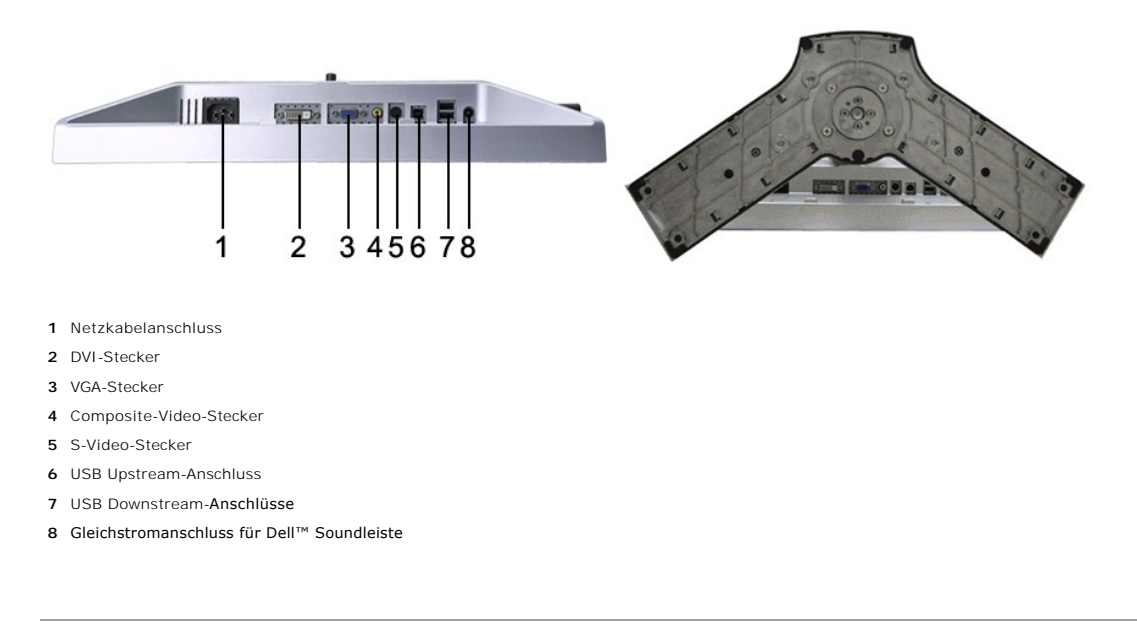

# <span id="page-3-1"></span>**Technische Daten des Monitors**

# **Allgemein**

Modellnummer 2007FP

## **Flachbildschirm**

Bildschirmtype Aktivmatrix - TFT LCD Voreingestellte Bildgröße: Horizontale 408 mm (16.1 Zoll)

Pixelabstand 0.255 mm Leuchtdichte 300 cd/m ²(typ) Kontrastverhältnis 800:1 Reaktionszeit **16ms typisch** 

## **Auflösung**

Horizontaler Scanbereich 30 kHz bis 81 kHz (automatisch) Vertikaler Scanbereich 56 Hz bis 76 Hz, Ausnahme 1600 x 1200 mit nur 60 Hz Optimale voreingestellte Auflösung 1600 x 1200 bei 60 Hz Höchste voreingestellte Auflösung 1600 x 1200 bei 60 Hz

# **Unterstützte Videomodi**

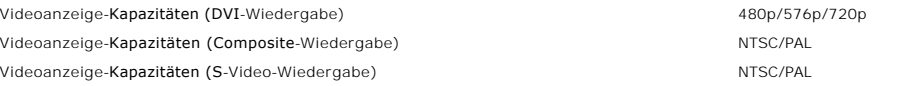

### **Voreingestellte Betriebsarten**

Dell™ garantiert Bildgröße und Zentrierung für alle voreingestellten Betriebsarten, die in der folgenden Tabelle aufgeführt sind.

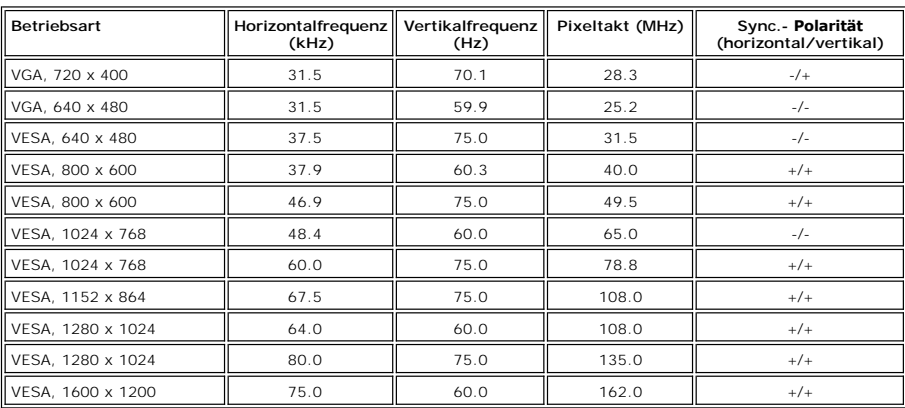

# **Elektrische Anschlusswerte**

Eingangswechselspannung / Frequenz / Stromstärket 100 - 240 VAC / 50 or 60 Hz + 3 Hz / 2.0A (Max.) Einschaltstromt 120V: 40A (Max.) 240V: 80A (Max.)

Bildschirmabmessungen 20.1 Zoll (20.1-Zoll sichtbare Bildgröße)

Vertikale 306 mm (12.1 Zoll)

Betrachtungswinkel +/- 89° (vertikal) typ, +/- 89° (horizontal) typ. Bildschirmbeschichtung Entspiegelt mit Hartbeschichtung 3H Hintergrundbeleuchtung CCFL (6)-Randlichtsystem

Video Analog RGB, 0,7 Volt +/- 5 %, 75 Ohm Eingangsimpedanz Digital DVI-D TMDS, 600 mV je Differential Line, 50 Ohm Eingangsimpedanz S-Video, Y-Eingang 1 Volt(p-p), C-Eingang 0,286 Volt (p-p), 75 Ohm Eingangsimpedanz, Synchronisation horizontal und vertikal getrennt; 3,3V CMOS oder 5V TTL-Niveau, positive oder negative Sync. SOG (Sync On Green)

# **Physikalische Eigenschaften**

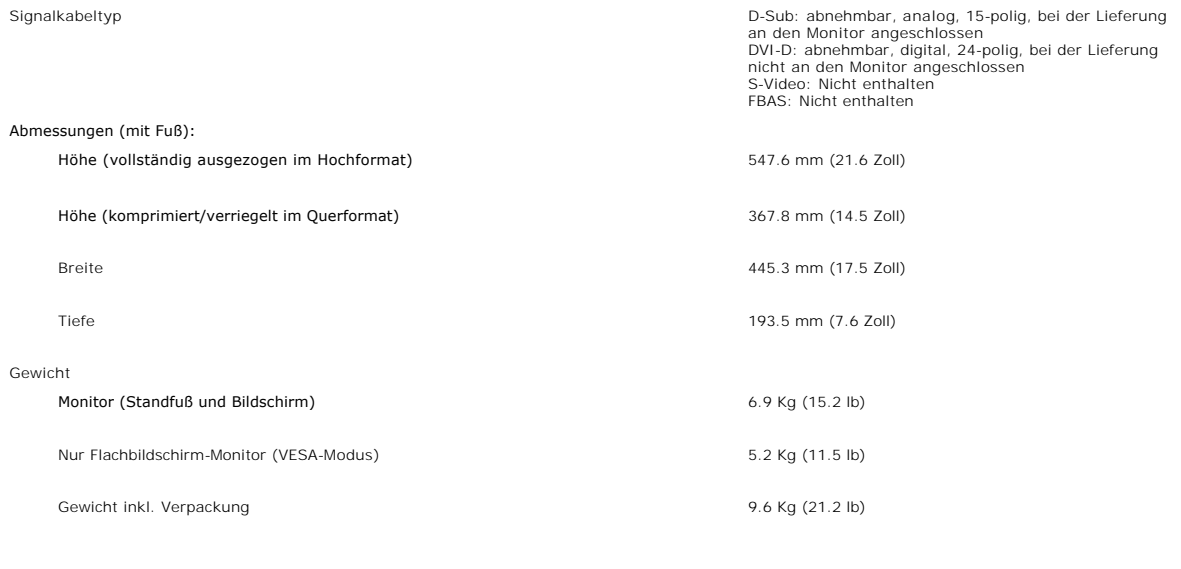

# **Umgebungsbedingungen**

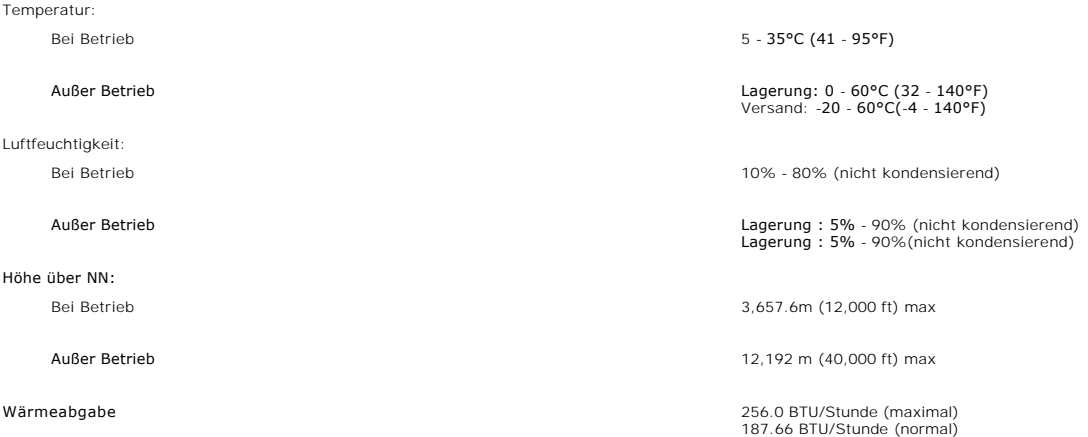

### **Stromsparmodi**

Wenn Ihr Computer mit einer Videokarte oder Software nach VESA DPMS ausgestattet ist, kann die Leistungsaufnahme automatisch reduziert werden, wenn<br>der Bildschirm nicht benutzt wird. Sobald eine Eingabe von der Tastatur, d

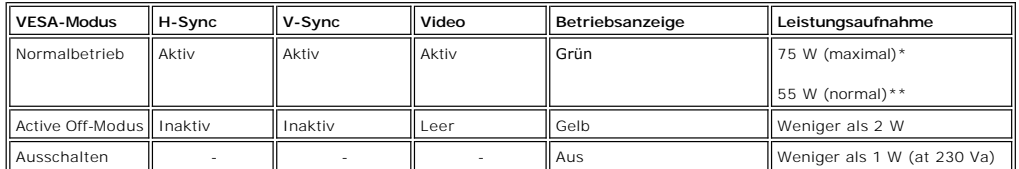

\* Mit Audio + USB \*\* Ohne Audio + USB

**ENERGY STA** 

Dieser Monitor entspricht den **ENERGY STAR**® Anforderungen und ist mit der TCO '99/ TCO '03 Stromsparfunktion kompatibel.

\* Ein Energieverbrauch von null im deaktivierten Modus lässt sich nur erreichen, wenn das Netzkabel vom Monitor abgetrennt wird.

# **PIN-Belegung**

**VGA-Stecker**

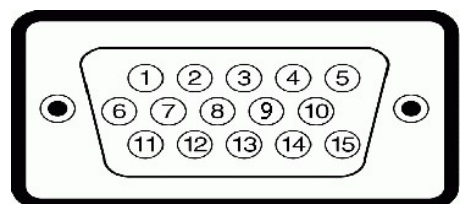

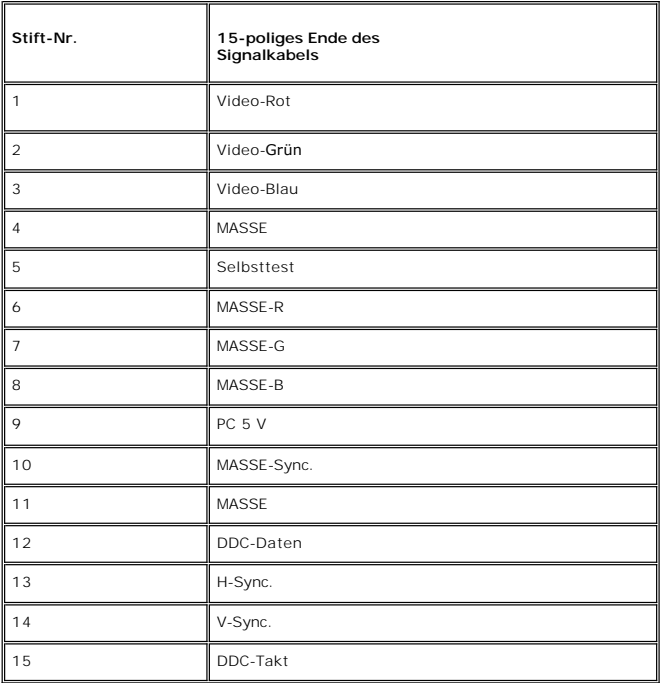

## **DVI-Stecker**

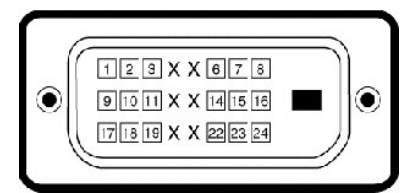

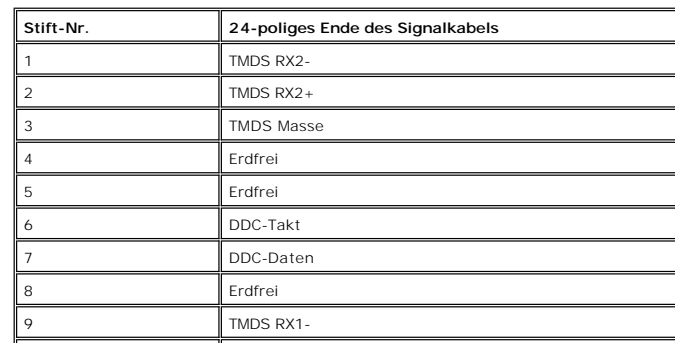

<span id="page-7-0"></span>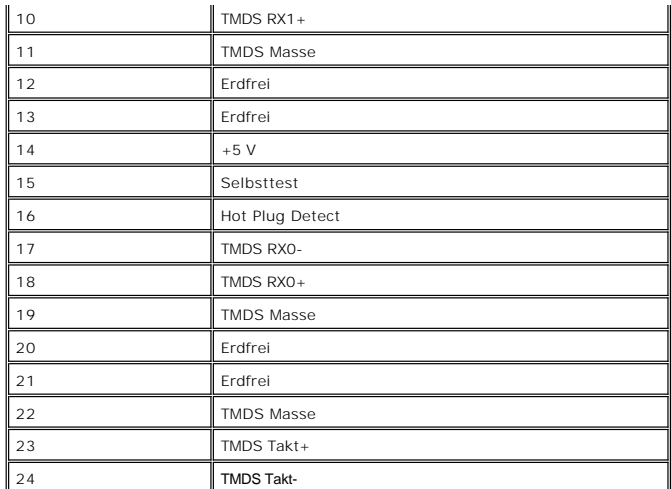

### **S-Video-Stecker**

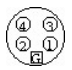

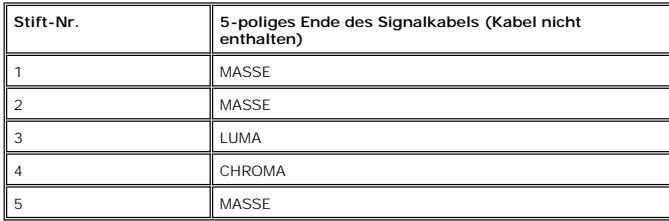

**Composite-Video-Stecker**

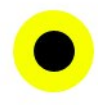

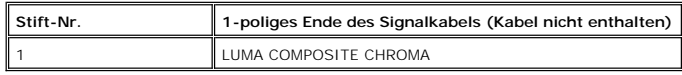

# <span id="page-7-1"></span>**Universal Serial Bus (USB)-Schnittstelle**

Dieser Monitor unterstützt die High-Speed Certified USB 2.0-Schnittstelle.\*

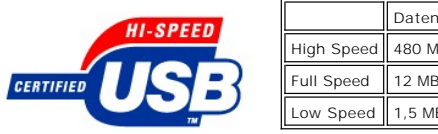

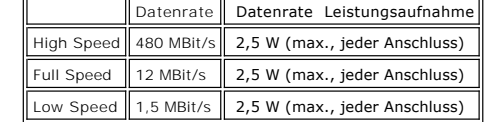

**USB-Upstream-Anschluss**

<span id="page-8-0"></span>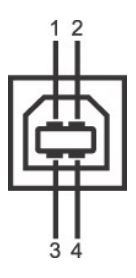

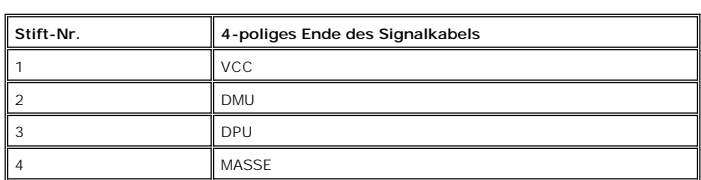

**USB-Downstream-Anschluss**

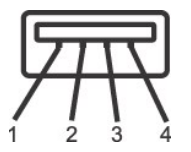

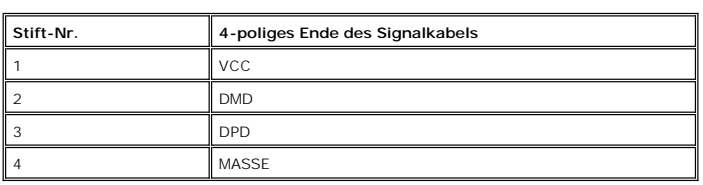

#### **USB-Anschlüsse:**

- l 1 Upstream Rückseite
- l 4 Downstream 2 auf der Rückseite; 2 auf der linken Seite

**Hinweis:** Für USB 2.0 ist ein 2.0-fähiger Computer erforderlich.

**Hinweis:** Die USB Schnittstelle funktioniert nur, wenn der Monitor eingeschaltet ist (oder sich im Energiesparmodus befindet). Wenn Sie den Monitor<br>ausschalten und dann wieder einschalten, wird die USB-**Schnittstelle erne** möglicherweise einige Sekunden, um den normalen Betrieb fortzusetzen.

### <span id="page-8-1"></span>**Plug-and-Play-Fähigkeit**

Der Monitor kann an jedes Plug-and-Play-kompatible System angeschlossen werden. Der Monitor stellt dem Computersystem automatisch die eigenen EDID-<br>Daten (Extended Display Identification Data) über DDC- Protokolle (Display automatisch.

# <span id="page-8-2"></span>**Pflege Ihres Monitors**

- WARNUNG: Lesen und befolgen Sie die [Sicherheitshinweise,](file:///C:/data/Monitors/2007FP/ge/ug/appendx.htm#Safety%20Information) bevor Sie den Monitor reinigen.
- WARNUNG: Bevor Sie den Monitor reinigen, trennen Sie den Monitor vom Stromkreis.
	- ı Befeuchten Sie zur Reinigung Ihres antistatischen Monitors ein weiches sauberes Tuch ein wenig mit Wasser. Verwenden Sie, falls möglich, ein<br>spezielles Tuch oder Pflegemittel für die antistatische Beschichtung. Verwende Druckluft. l Verwenden Sie ein leicht befeuchtetes warmes Tuch für die Reinigung der Kunststoffe. Vermeiden Sie den Einsatz von Waschmitteln jeder Art, da einige
	- Waschmittel einen milchigen Film auf den Kunststoffen hinterlassen. l Wenn Sie beim Auspacken Ihres Monitors ein weißes Puder bemerken, wischen Sie es mit einem Tuch ab. Dieses weiße Puder stammt vom Transport des
	- **Monitors** l Behandeln Sie Ihren Monitor vorsichtig, da dunkelfarbige Kunststoffe verkratzen können und eher als hellerfarbige Monitore Abnutzungsspuren aufweisen können.
	- <sup>l</sup> Um die bestmögliche Bildqualität für Ihren Monitor beizubehalten, verwenden Sie einen sich dynamisch wechselnden Bildschirmschoner, und schalten Sie Ihren Monitor aus, wenn Sie ihn nicht benutzen.

# <span id="page-10-0"></span>**Anhang:**

#### **Dell™ 2007FP Flachbildschirm**

- FCC-[Erklärung](#page-10-1)
- **O** ACHTUNG: Sicherheitshinw
- O [Dell Kontaktangaben](#page-11-1)

### <span id="page-10-1"></span>**FCC-Erklärung**

#### **FCC Klasse B**

Dieses Gerät erzeugt, benutzt und strahlt u.U. Radiofrequenz-Energie aus und kann, falls es nicht entsprechend den Anweisungen des Herstellers installiert und benutzt wird, Funkkommunikation und Fernsehempfang stören. Dieses Gerät wurde getestet und als übereinstimmend mit den Richtlinien für ein Gerät der Klasse B gemäß Teil 15 der FCC-Bestimmungen befunden worden.

Dieses Gerät erfüllt Teil 15 der FCC-Bestimmungen. Die Benutzung des Geräts ist von folgenden Voraussetzungen abhängig:

- 1. Das Gerät verursacht keine schädlichen Störungen.
- 2. Das Gerät muss empfangene Störungen vertragen, einschließlich solcher Störungen, die zu einem ungewünschten Betrieb führen können.

**HINWEIS:** Gemäß der FCC-Bestimmungen können Anderungen oder Modifizierungen, die nicht ausdrücklich von Dell™ Inc. genehmigt werden, das<br>Recht auf Benutzung dieses Geräts nichtig machen können.

Diese Grenzwerte sehen für die Heiminstallation einen ausreichenden Schutz vor schädlichen Strahlen vor. Es gibt allerdings keine Garantie dafür, dass es bei<br>einer bestimmten Installation zu keiner Störung kommt. Falls die

- l Neuausrichtung der Empfangsantenne.
- 
- ı Aufstellen des Systems an einem anderen Ort mit Rücksicht auf den Empfänger.<br>ı Entfernung des Systems vom Empfänger.<br>ı Anschließen des Systems an eine andere Steckdose, so dass das System und der Empfänger an unterschie

Falls erforderlich, wenden Sie sich an einen Vertreter von Dell™ Inc. oder an einen erfahrenen Radio-/Fernsehtechniker, um zusätzlichen Rat zu erhalten.

Die folgenden Informationen gelten für das Gerät bzw. Geräte, die in diesem Dokument beschrieben werden und die Anforderungen der FCC-Richtlinien erfüllen:

l roduktname: Dell™ 2007FP l Modellnummer: Dell™ 2007FPb l Firmenname: Dell Inc. Worldwide Regulatory Compliance & Environmental Affairs One Dell Way Round Rock, Texas 78682 USA 512-338-4400

**HINWEIS:** Weitere Informationen über behördliche Bestimmungen finden Sie in der *Produktinformationsanleitung.*

## <span id="page-10-2"></span>**ACHTUNG: Sicherheitshinweise**

 $\Lambda$ ACHTUNG: Bei Verwendung von Bedienelementen, Einstellungen und Verfahren, die von denen in diesem Dokument beschriebenen abweichen,<br>besteht die Gefahr eines elektrischen Schlages, anderer Schäden durch elektrische Spannung

iese Anweisungen durch und berücksichtigen Sie sie beim Anschließen und Benutzen des Computermonitors:

- l Bitte beachten Sie den Stromanschlußwert für den Computer und der örtlichen Stromverteilung, bevor Sie den PC anschließen.: ¡ 115 V/60 Hz in den meisten Ländern in Nord- und Südamerika und einigen Ländern im Fernen Osten, wie z. B. Japan, Südkorea(220V/60Hz) und Taiwa
- ¡ 230 V/50 Hz in den meisten Ländern Europas, des Nahen und des Fernen Ostens. l Überprüfen Sie außerdem, ob die elektrischen Spezifikationen des Monitors mit dem lokalen Netzstrom übereinstimmen.

**HINWEIS:** Dieser Monitor ist nicht mit verschiedenen Stromzufuhren konvertierbar. Nur die vorgegebenen Stromwerte, die in der "Elektirschen Spezifikation" angegeben sind, sind anschließbar.

- · Lagern oder verwenden Sie den LCD-Monitor nicht an einer Stelle, an der der Monitor Hitze, direkter Sonneneinstrahlung oder extremer Kälte ausgesetzt wird.
- · Verwenden Sie den LCD-Monitor nach einem Verstellen nicht, wenn es einen großen Temperaturunterschied gibt.
- · Setzen Sie den LCD-Monitor weder starken Erschütterungen noch schwerer Gewalteinwirkung aus. Stellen Sie z.B. den LCD-Monitor nicht in einen Kofferraum.
- <span id="page-11-0"></span>· Lagern oder verwenden Sie den LCD-Monitor nicht in einer sehr feuchten oder staubigen Umgebung.
- · Lassen Sie weder Wasser noch sonstige Flüssigkeite in den LCD-Monitor eindringen.
- Stellen Sie sicher, dass sich der Flachbildschirmmonitor stets in einer Umgebung mit Raumtemperatur befindet. Zu kalte oder warme Bedingungen können einen ungünstigen Einfluss auf die Flüssigkristalle des Bildschirms haben.
- · Führen Sie unter keinen Umständen irgendeinen Metallgegenstand in die Monitoröffnungen ein. Andernfalls besteht die Gefahr eines elektrischen **Schlages**
- Um einen elektrischen Schlag zu vermeiden, berühren Sie auf keinen Fall innere Bauteile des Monitors. Nur qualifiziertes Fachpersonal darf das Gehäuse des Monitors öffnen.
- · Verwenden Sie den Monitor unter keinen Umständen, wenn das Netzkabel beschädigt ist. Stellen Sie nichts auf das Netzkabel und verlegen Sie das Kabel so, daß niemand darüber stolpern kann.
- · Wenn Sie das Netzkabel des Monitors von der Netzsteckdose trennen, ziehen Sie immer am Stecker, niemals am Kabel.
- · Die Öffnungen im Monitorgehäuse dienen zur Lüftung. Um einen Wärmestau zu vermeiden, dürfen diese Öffnungen nicht blockiert oder abgedeckt werden. Stellen Sie den Monitor auch nicht auf ein Bett, ein Sofa, einen Teppich oder eine andere weiche Oberfläche. Andernfalls können die Lüftungsöffnungen an der Unterseite des Gehäuses blockiert werden. Wenn Sie den Monitor in ein Regal, einen Einbauschrank o. ä. stellen, sorgen Sie für eine ausreichende Lüftung.
- · Stellen Sie den Monitor an einem Ort mit geringer Luftfeuchtigkeit und möglichst wenig Staub auf. Vermeiden Sie Orte wie feuchte Kellerräume oder staubige Hallen.
- Schützen Sie den Monitor vor Regen und verwenden Sie ihn nicht in der Nähe von Wasser (z. B. in Küchen, neben Swimming-Pools usw.). Wenn der<br>Monitor versehentlich Wasser ausgesetzt wird, ziehen Sie den Stecker aus der N Händler. Sie können den Monitor gegebenenfalls mit einem feuchten Tuch reinigen, aber ziehen Sie unbedingt zuerst den Netzstecker des Monitors aus der Steckdose.
- Stellen Sie den Monitor auf eine stabile Oberfläche und behandeln Sie ihn pfleglich. Die Mattscheibe besteht aus Glas und kann beschädigt werden, wenn sie auf den Boden fällt oder starken Stößen ausgesetzt wird.
- · Stellen Sie den Monitor in der Nähe einer leicht zugänglichen Netzsteckdose auf.
- Wenn der Monitor nicht ordnungsgemäß funktioniert, insbesondere wenn Sie ungewöhnliche Geräusche oder Gerüche daran wahrnehmen, ziehen Sie sofort den Stecker aus der Netzsteckdose, und wenden Sie sich an einen autorisie
- Entfernen Sie auf keinen Fall die Rückseite des Geräts. Andernfalls besteht die Gefahr eines elektrischen Schlages. Die Rückseite des Geräts darf nur von qualifiziertem Fachpersonal entfernt werden.
- · Hohe Temperaturen können Probleme verursachen. Schützen Sie den Monitor vor direktem Sonnenlicht, und halten Sie ihn fern von Heizkörpern, Öfen, offenen Kaminen und anderen Wärmequellen.
- Ziehen Sie das Netzkabel des Monitors aus der Netzsteckdose, wenn Sie das Gerät längere Zeit nicht verwenden.
- · Ziehen Sie das Netzkabel des Monitors aus der Netzsteckdose, bevor Sie irgendwelche Wartungsmaßnahmen ausführen.
- · Die Hg-Lampe(n) im Inneren dieses Produktes enthalten Quecksilber und müssen entsprechend den lokalen Vorschriften entsorgt werden. UM WEITERE INFORMATION ZU ERHALTEN, WEITERE INFORMATIONEN SEHEN SIE UNTER <u>[WWW.DELL.COM/HG](http://www.dell.com/HG)</u> ODER KONTAKTIEREN SIE DIE FIRMA<br>"ELECTRONIC INDUSTRIES ALLIANCE" UNTER <u>http://www.eiae.org/</u>.

### <span id="page-11-1"></span>**Dell Kontaktangaben**

Um sich elektronisch mit Dell in Verbindung zu setzen, können Sie die folgenden Websites besuchen:

l **www.dell.com** l **support.dell.com** (technische Support)

Spezielle Internet-Adressen für Ihr Land entnehmen Sie bitte dem entsprechenden Landesabschnitt der nachstehenden Tabelle.

HINWEIS: Gebührenfreie Nummern gelten innerhalb des Landes, für das Sie angegeben sind.

Ø **HINWEIS: In einigen Ländern erhalten Sie Support für Dell™ XPS™-Computer über die für das jeweilige Land aufgelistete Telefonnummer. Falls Sie keine Telefonnummer aufgelistet finden, die sich auf XPS-Computer bezieht, können Sie Dell über die aufgelistete Telefonnummer für den Support kontaktieren, und Sie werden dann entsprechend verbunden.**

Verwenden Sie bitte die elektronischen Adressen, Telefonnummern und Vorwahlen der nachstehenden Tabelle, um sich mit Dell in Verbindung zu setzen. Falls Sie nicht sicher sind, welche Vorwahlen Sie verwenden müssen, informieren Sie sich bitte bei einem örtlichen oder internationalen Telekommunikationsanbieter.

**HINWEIS:** Zum Zeitpunkt des Drucks dieses Dokuments wurden die angegebenen Kontaktinformationen auf Korrektheit geprüft. Die Informationen können sich mit der Zeit ändern.

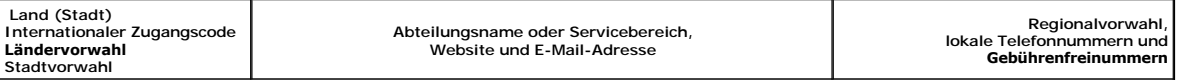

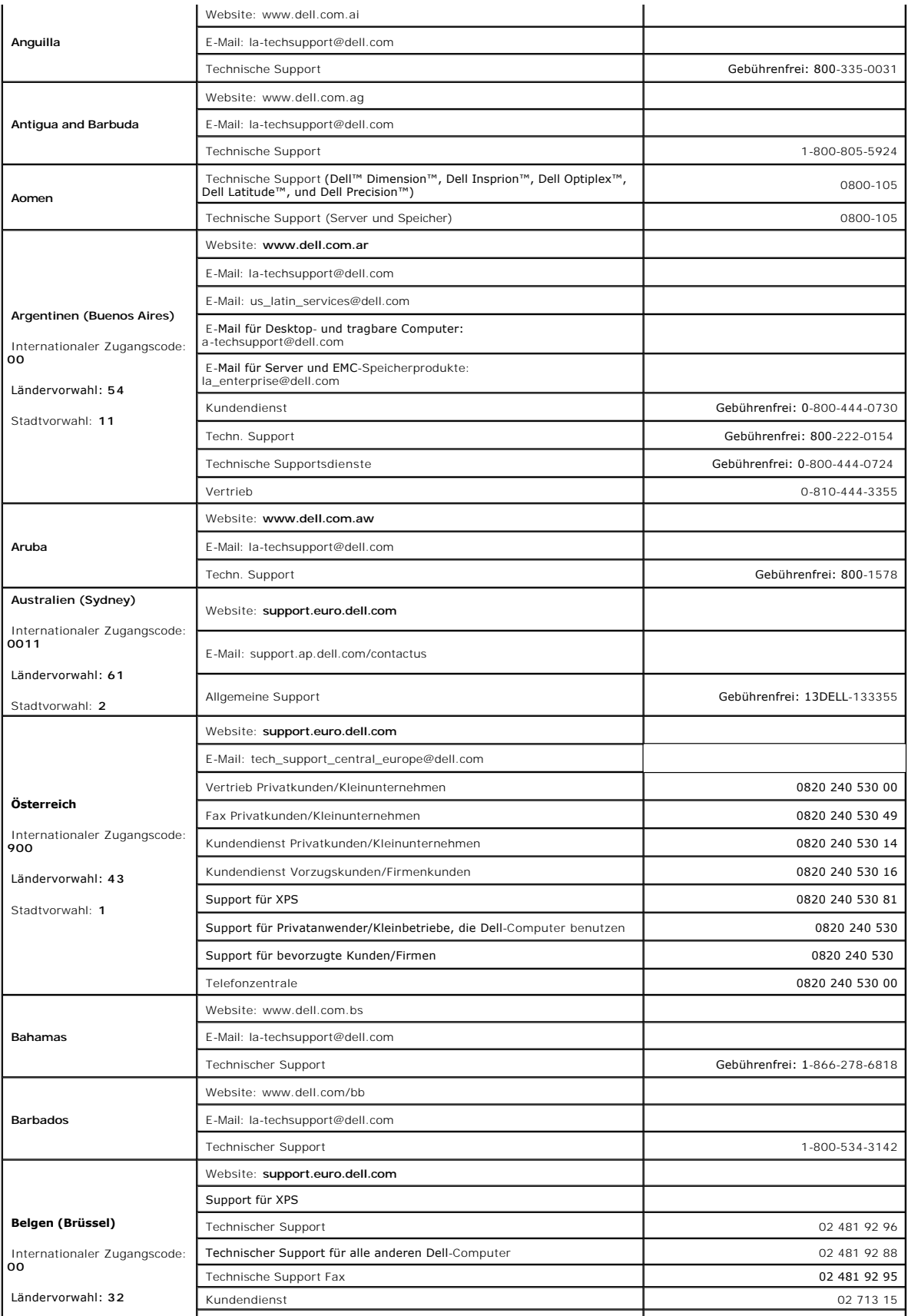

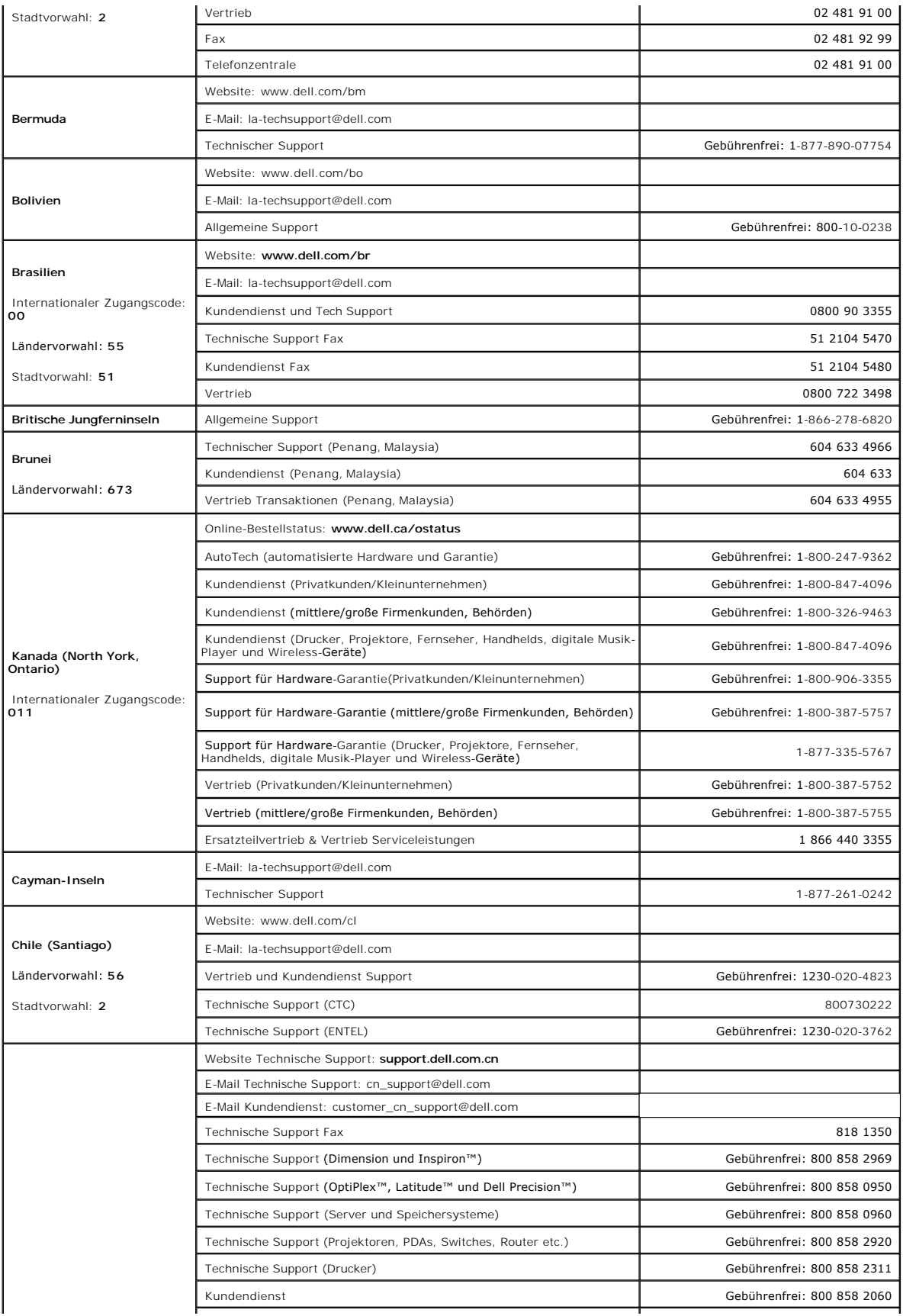

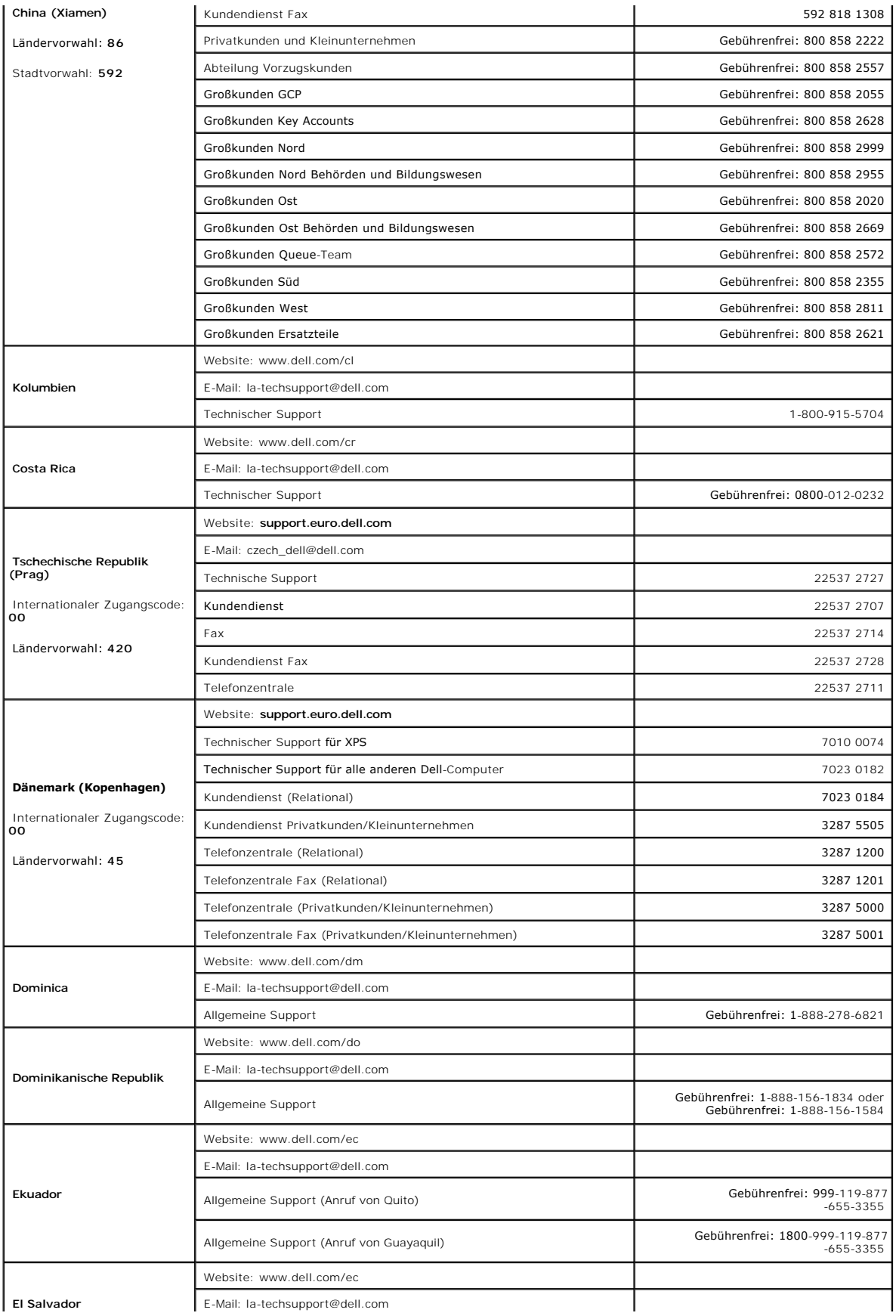

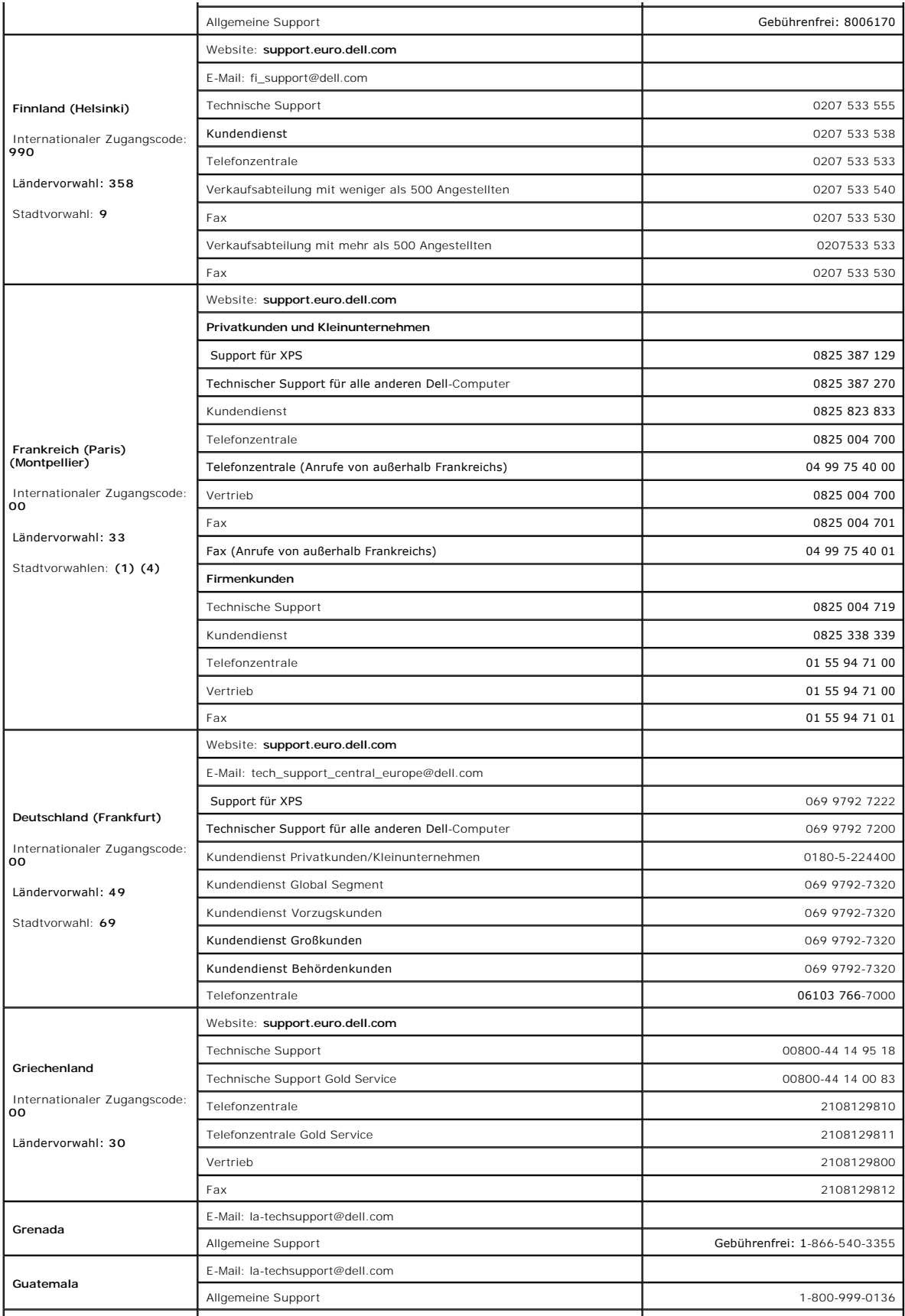

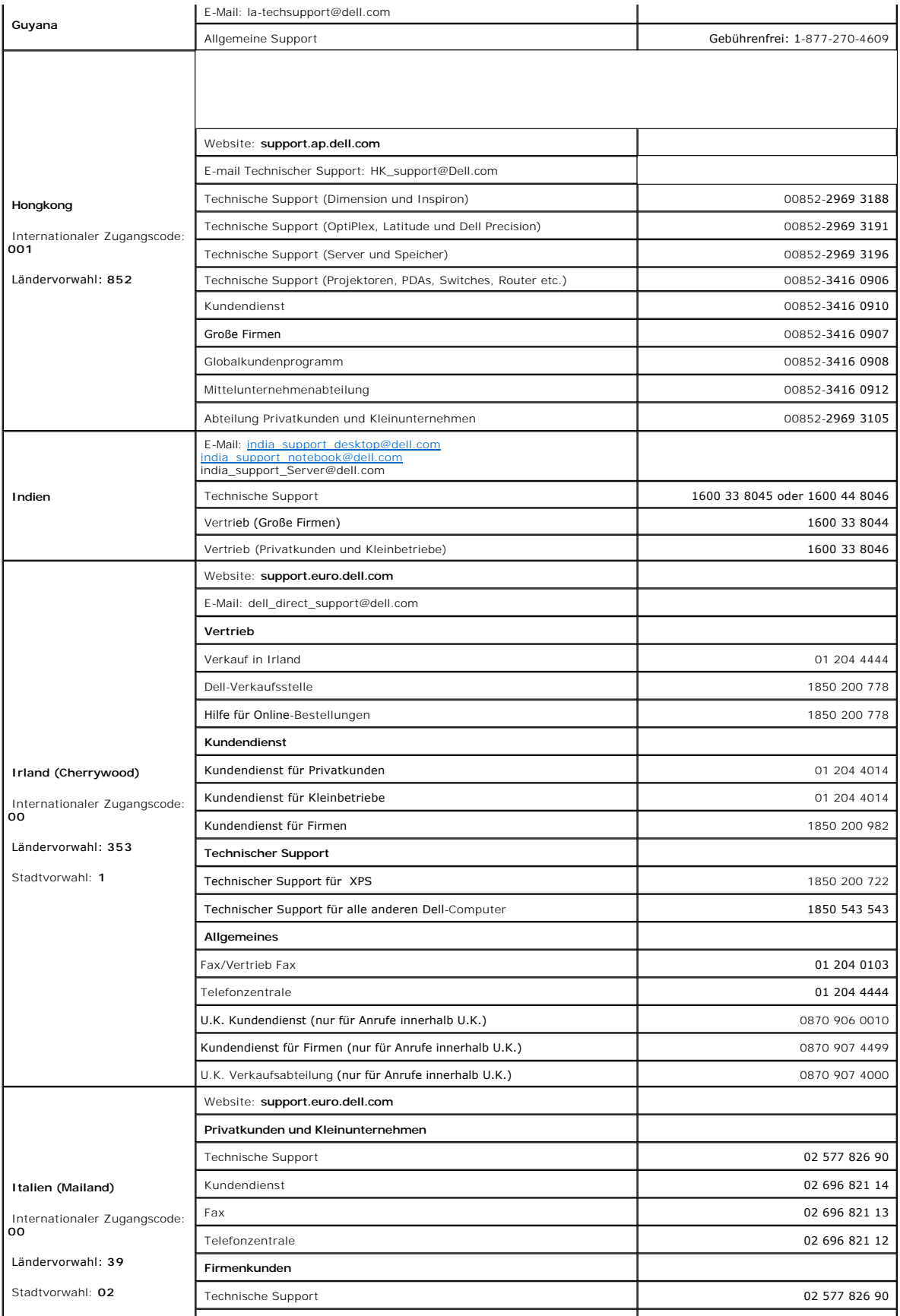

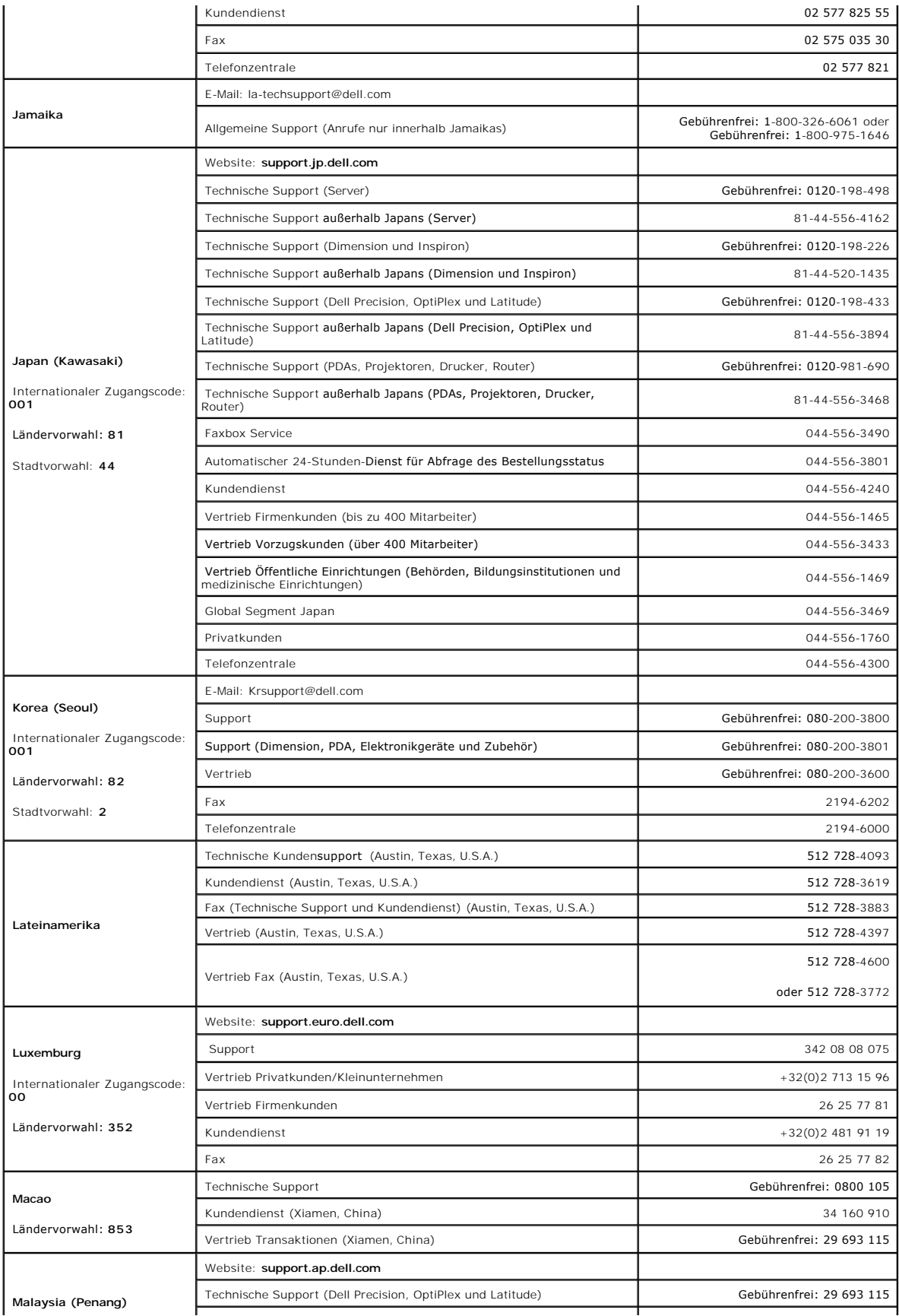

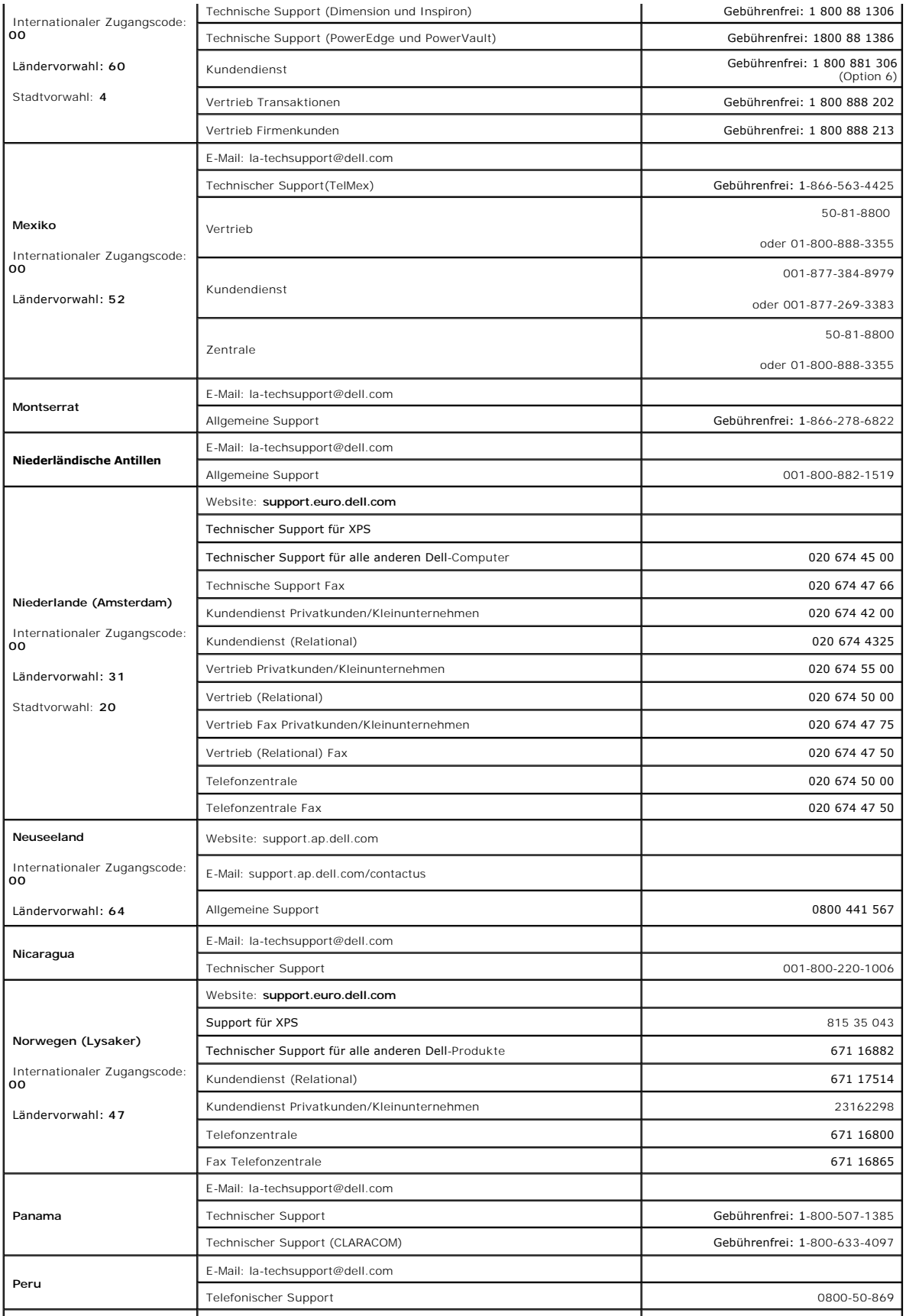

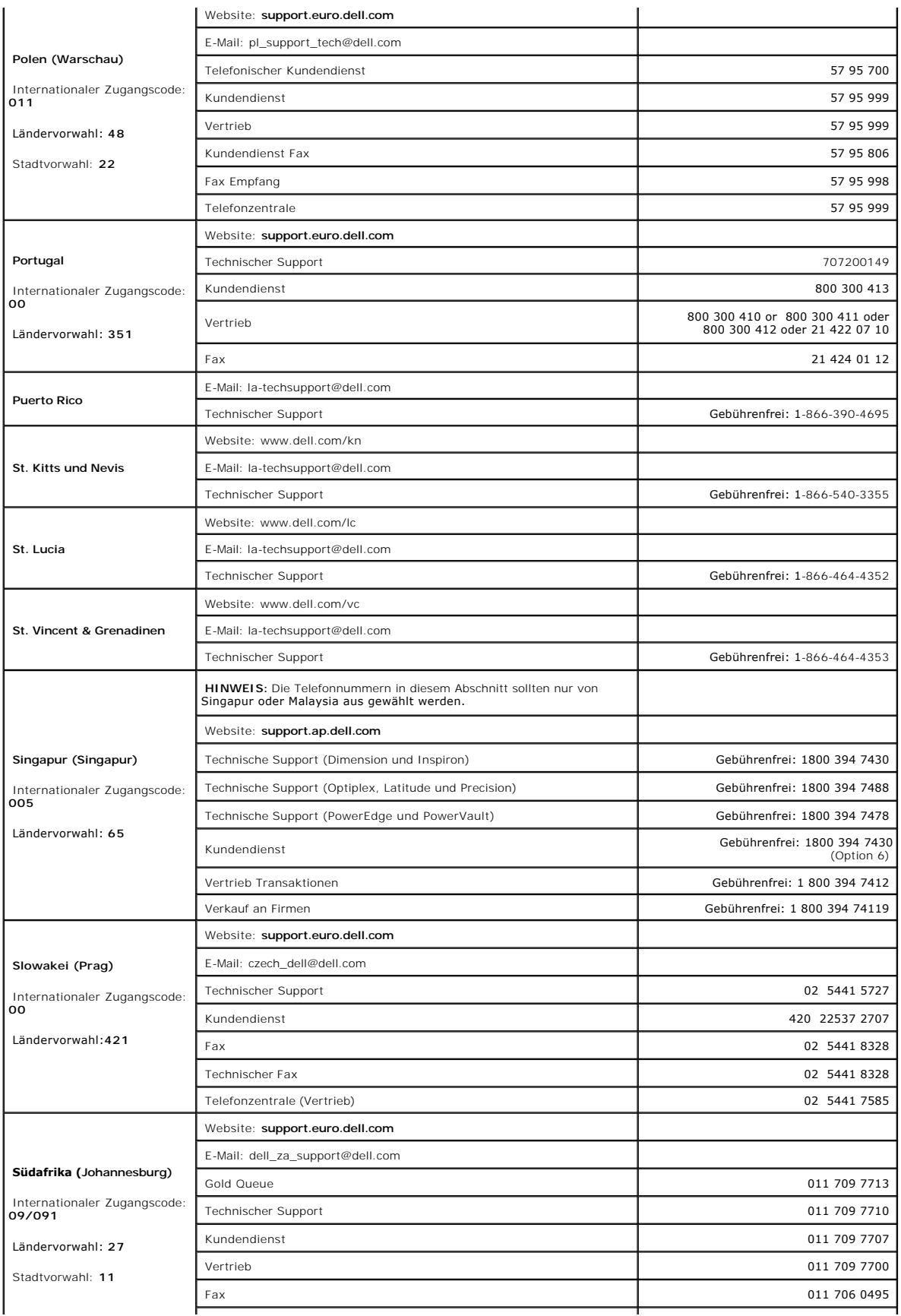

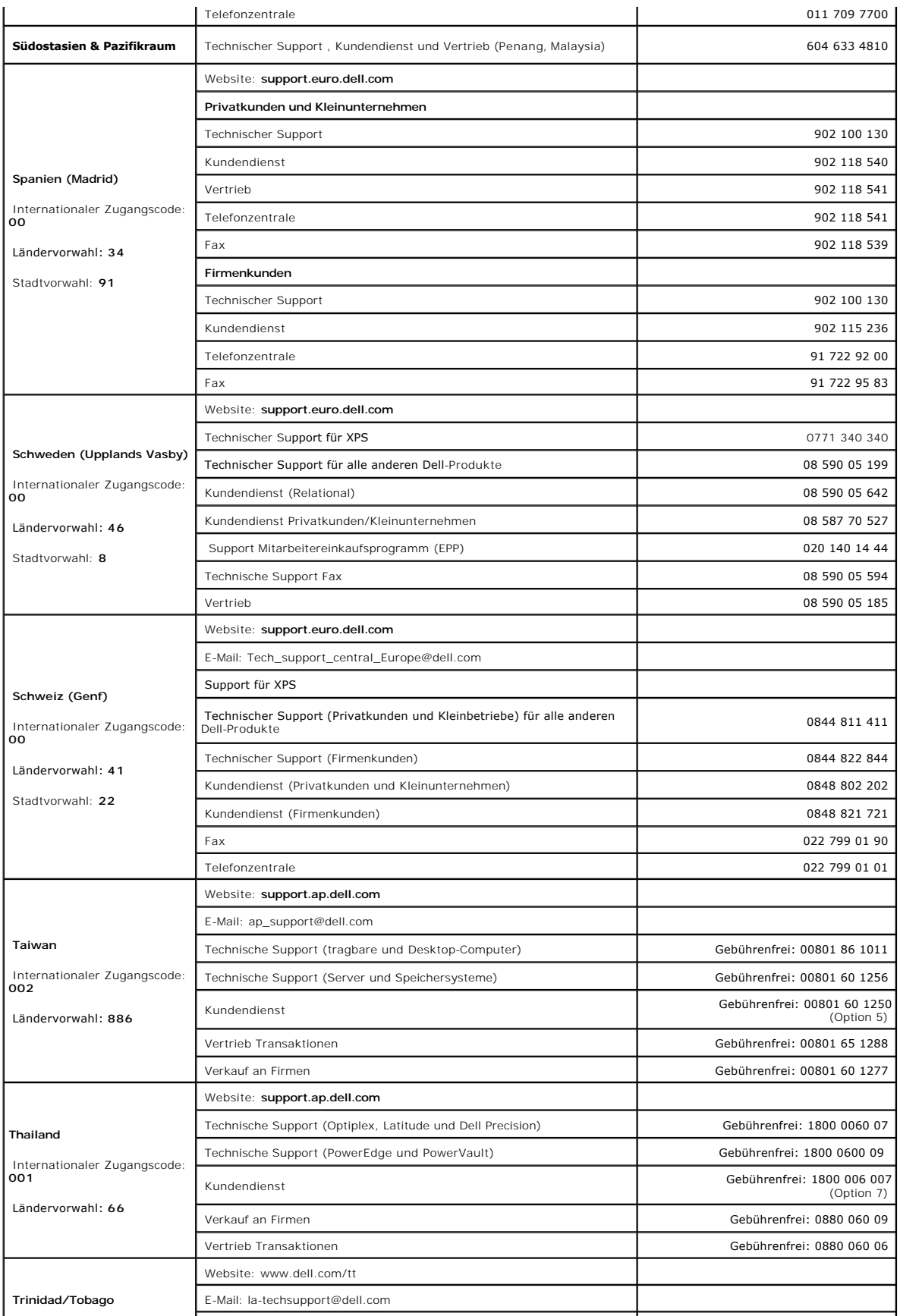

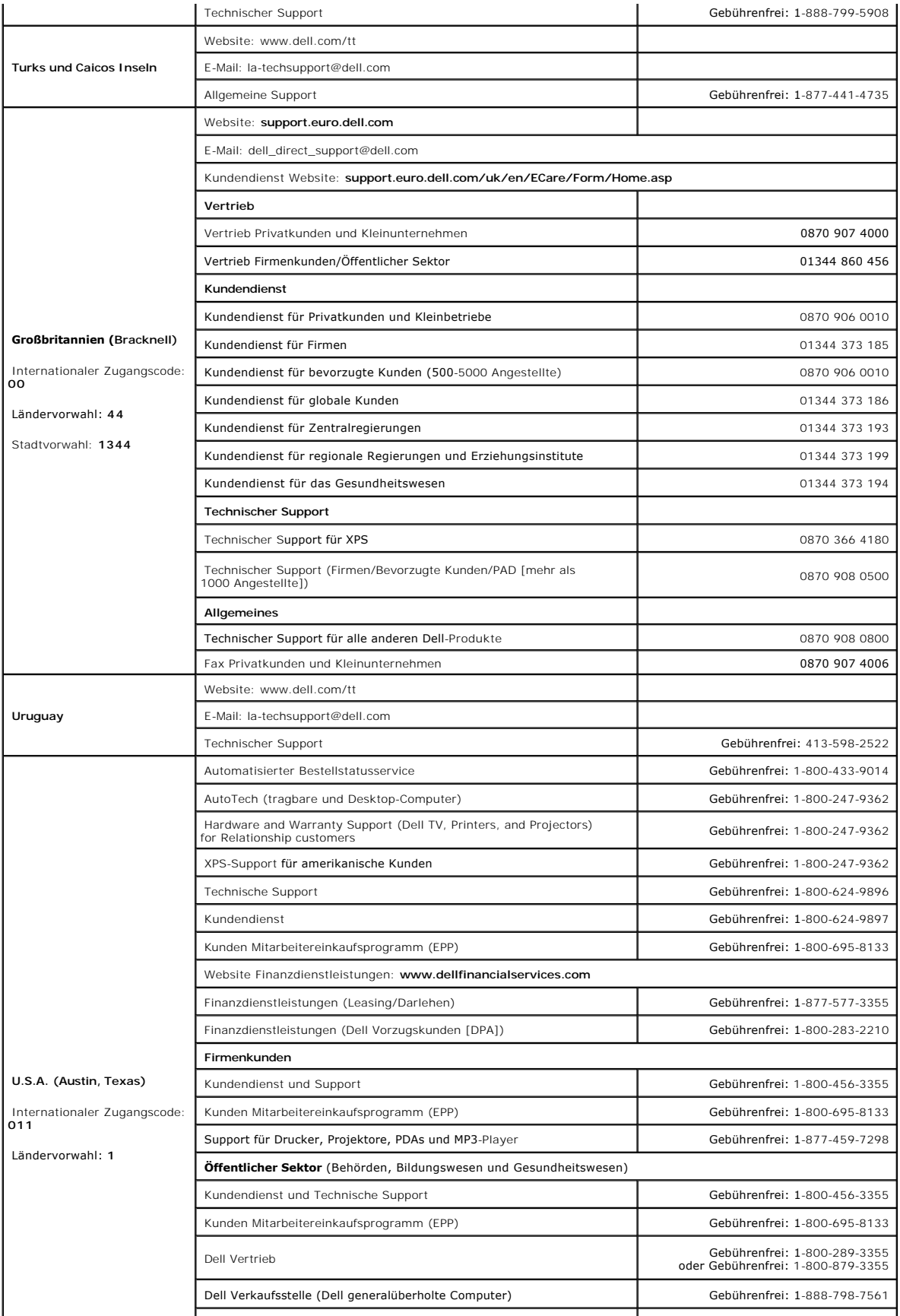

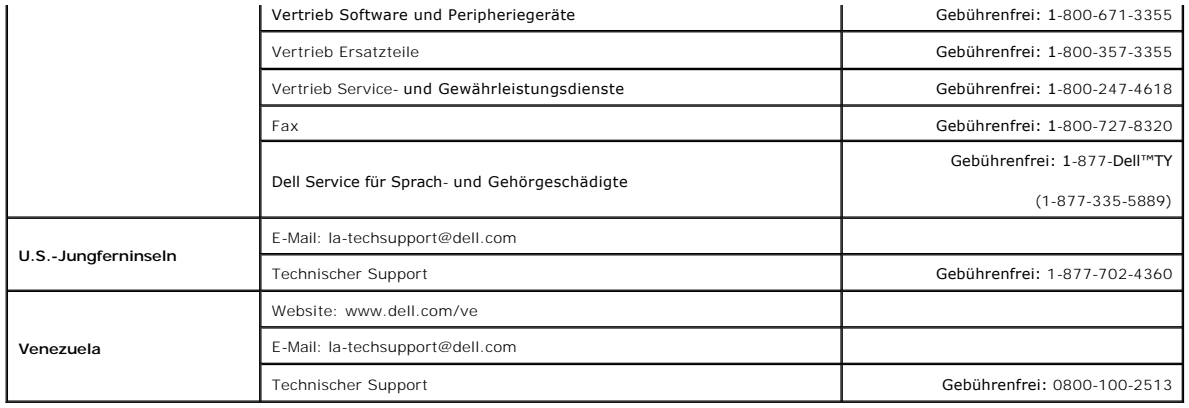

#### <span id="page-23-0"></span>**Ihren Monitor drehen Dell™ 2007FP Flachbildschirm**

- 
- [Die Drehung Ihres Monitors ändern](#page-23-1)
- **O** Das Betriebssystem dreh

### <span id="page-23-1"></span>**Die Drehung Ihres Monitors ändern**

Bevor Sie den Monitor drehen, sollte er vollständig nach oben herausgezogen (<u>Höhenverstellbarkeit</u>) und vollständig geneigt (<u>[Kippen](file:///C:/data/Monitors/2007FP/ge/ug/stand.htm#Tilt/Swivel)</u>) sein, um zu vermeiden,<br>dass die untere Kante des Monitors angestoßen wird.

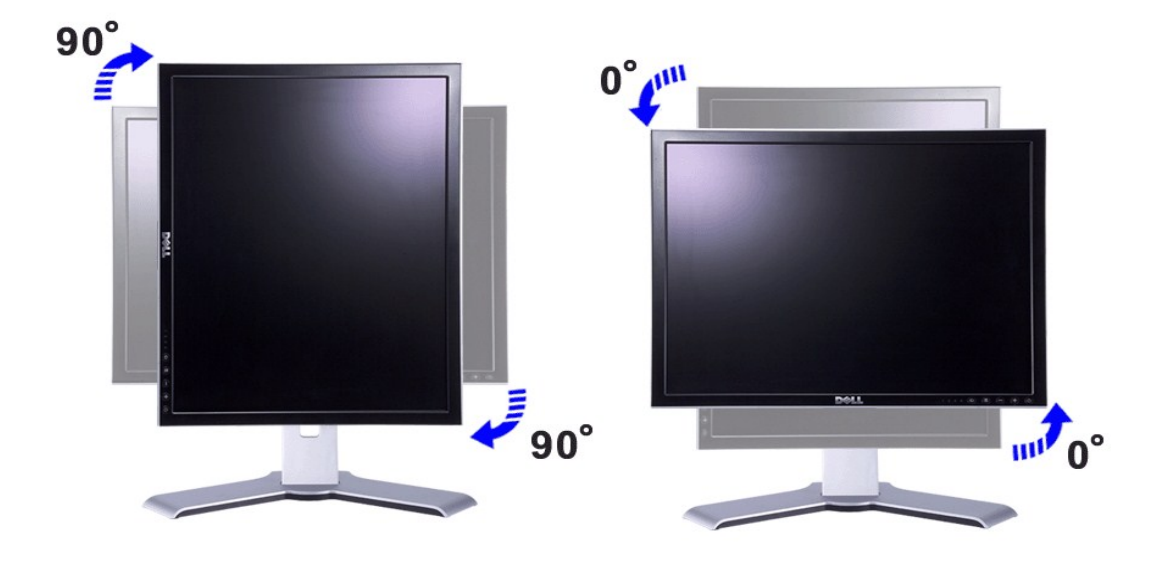

HINWEIS: Um die Funktion "Display Rtion" ("Bildschirmdrehung") (Ansicht im Querformat versus Hochformat) nutzen zu können, ist ein aktualisierter<br>Grafiktreiber für Ihren Dell™ Computer erforderlich, der nicht mitota diese support.dell.com herunter und beziehen Sie sich auf den Abschnitt "Download" ("Download") für "Video Drivers" ("Videotreiber") für neuere aktualisierte<br>Treiber.

### <span id="page-23-2"></span>**Das Betriebssystem drehen**

Nachdem Sie Ihren Monitor gedreht haben, müssen Sie die nachstehend beschriebene Prozedur ausführen, um Ihr Betriebssystem zu drehen.

**HINWEIS:** Wenn Sie den Monitor nicht mit einem Dell Computer betreiben, müssen Sie zur Grafiktreiber-Website oder zur Website des Herstellers Ihres Computers gehen, um Informationen über das Drehen Ihres Betriebssystems zu erhalten.

- 1. Klicken Sie mit der rechten Maustaste auf den Desktop und klicken Sie auf **Eigenschaften**.
- 

2. Wählen Sie das Register **Einstellungen** und klicken Sie auf **Erweitert.**<br>3. Wenn Sie ATI haben, wählen Sie das Register **Rotation (Drehung)** und stellen Sie die gewünschte Drehung ein.<br>Wenn Sie nVidia haben, klicken Sie gewünschte Drehung aus. Wenn Sie Intel haben, wählen Sie das Grafikregister **Intel**, klicken Sie auf **Graphic Properties (Grafikeigenschaften)**, wählen Sie das Register **Rotation** 

**(Drehung)** und stellen Sie dann die gewünschte Drehung ein. **HINWEIS:** Wenn Sie die Drehungsoption nicht finden, oder wenn sie nicht richtig funktioniert, gehen Sie auf support.dell.com und laden Sie den aktuellen<br>Treiber für Ihre Grafikkarte herunter.

[Zurück zum Inhaltsverzeichnis](file:///C:/data/Monitors/2007FP/ge/ug/index.htm)

**HINWEIS:** Im "Portrait View Mode" ("Modus Hochformatansicht") kann es bei grafikintensiven Anwendungen (3D-Spiele etc.) zu Leistungseinbußen kommen.

### <span id="page-24-0"></span>**Einrichten Ihres Monitors Dell™ 2007FP Flachbildschirm**

- [Ihren Monitor anschließen](#page-24-1)
- [Verwenden der Tasten an der Vorderseite](#page-26-1)
- [Verwenden des OSD](#page-27-1)
- [Einstellen der optimalen Auflösung](#page-35-1)
- <sup>O</sup> Dell<sup>™</sup> Soundbar (Optional) Problembehandlung

### <span id="page-24-1"></span>**Einrichten Ihres Monitors**

**A** WARNUNG: Bevor Sie mit einem der Verfahren in diesem Abschnitt beginnen, befolgen Sie die [Sicherheitsinstruktionen](file:///C:/data/Monitors/2007FP/ge/ug/appendx.htm#Safety%20Information).

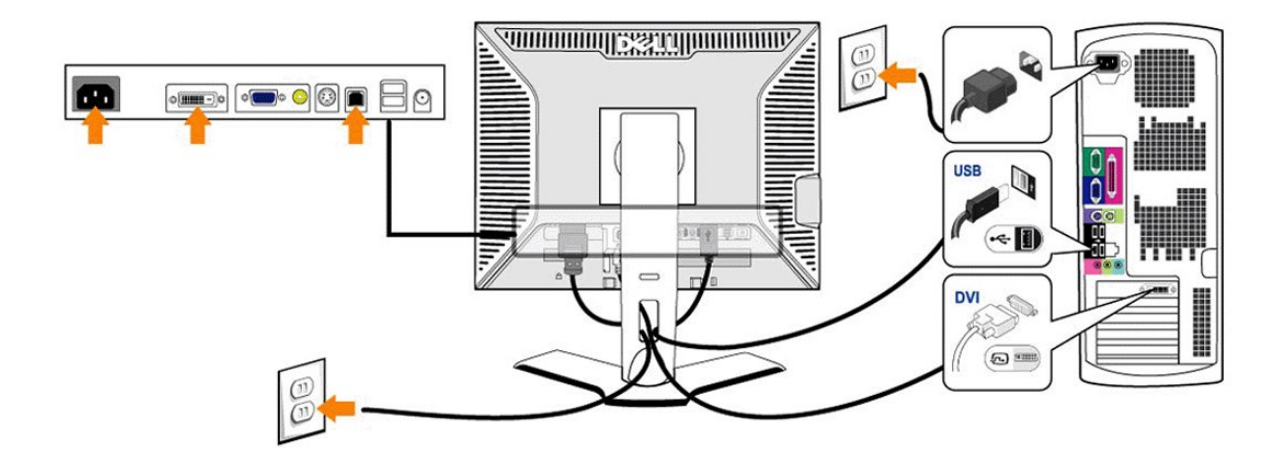

or

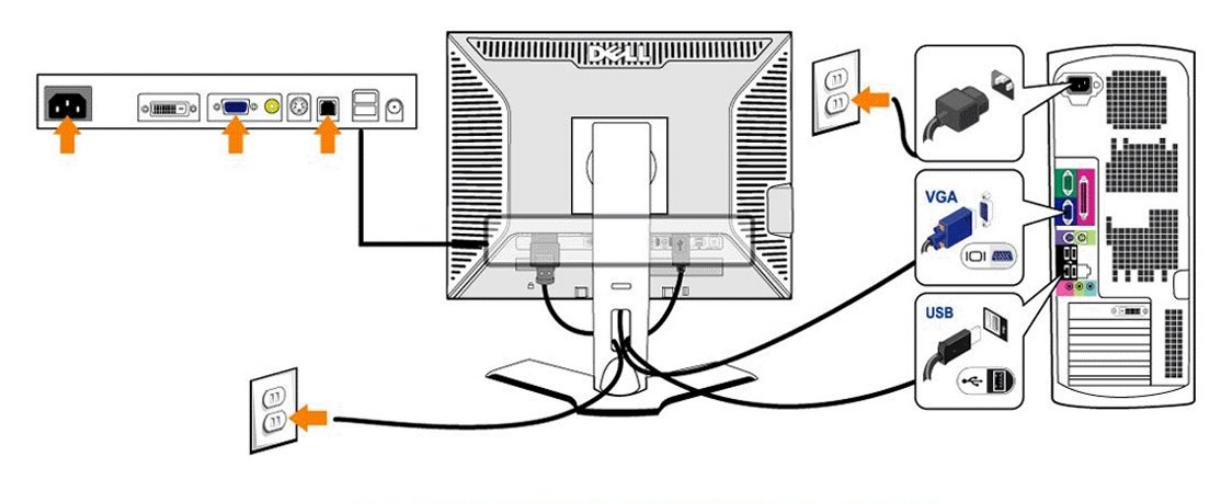

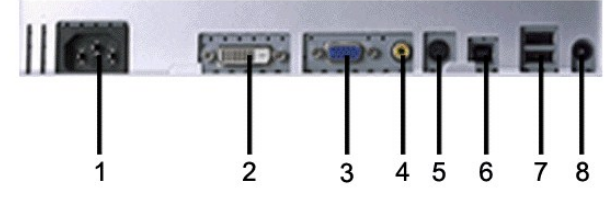

- Netzkabelanschluss
- DVI-Stecker
- VGA-Stecker
- Composite-Video-Stecker
- S-Video-Stecker
- USB Upstream-Anschluss
- USB Downstream-Anschlüsse
- Gleichstromanschluss für Dell™ Soundleiste

<span id="page-26-0"></span>**Um Ihren Monitor an den Computer anzuschließen, befolgen Sie bitte folgende Schritte/Anweisungen.**

- l Schalten Sie Ihren Computer aus und ziehen Sie das Netzkabel ab.
- ı Verbinden Sie den weißen (Digital DVI-D) bzw. den blauen (Analog VGA) Bildschirmkabelanschluß an der entsprechenden Videobuchse am hinteren Teil<br>des PCs. Benutzen Sie auf keinen Fall beide Kabel am gleichen PC. Nur wenn angeschlossen werden soll, können Sie zwei Kabelanschlüsse zur gleichen Zeit benutzen (Die Grafik ist nur eine beispielhafte Darstellung. Die Systemdarstellung kann sich variieren).
- ı Verbinden Sie den Upstream-USB-Port (Kabel im Lieferumgang enthalten) mit einem geeigneten USB-Anschluss an Ihrem Computer.<br>ı Schließen Sie USB-Peripheriegeräte an die Downstream-USB-Ports (auf der <u>[Rückseite](file:///C:/data/Monitors/2007FP/ge/ug/about.htm#Back%20View)</u> oder <u>seit</u>
- bitte der Rückseiten- oder Unteransicht.)
- l Stecken Sie die Netzkabel des Computers und des Monitors in eine in der Nähe befindliche Steckdose. l Schalten Sie den Monitor und den Computer ein.
- Wenn der Monitor ein Bild anzeigt, ist die Installation beendet. Wenn er kein Bild anzeigt, Sehen Sie <u>[Probleme lösen](file:///C:/data/Monitors/2007FP/ge/ug/solve.htm#Solving%20Problems)</u>.<br>I V**erwenden Sie den Kabelhalter am Monitorfuß zur übersichtlichen Anordnung der Kabel.**
- 

HINWEIS: Wenn Ihr PC den Anschluss für das digitale DVI-D-Videokabel nicht unterstützt, braucht es nicht angeschlossen zu werden bzw. kann es von<br>der Monitorrückseite abgezogen werden. Die Leistung des Monitors wird hierdu

**HINWEIS:** Eine Änderung der USB-Verbindung von bereits an Ihren Computer angeschlossenen USB-Peripheriegeräten ist nicht notwendig.

### <span id="page-26-1"></span>**Verwenden der Tasten an der Vorderseite**

Mit Hilfe der Einstelltasten an der Vorderseite des Monitors können Sie die Eigenschaften des angezeigten Bildes einstellen. Beim Einstellen der Bildeigenschaften mit diesen Tasten werden die Werte für die jeweilige Option auf dem Bildschirm angezeigt und fortlaufend aktualisiert.

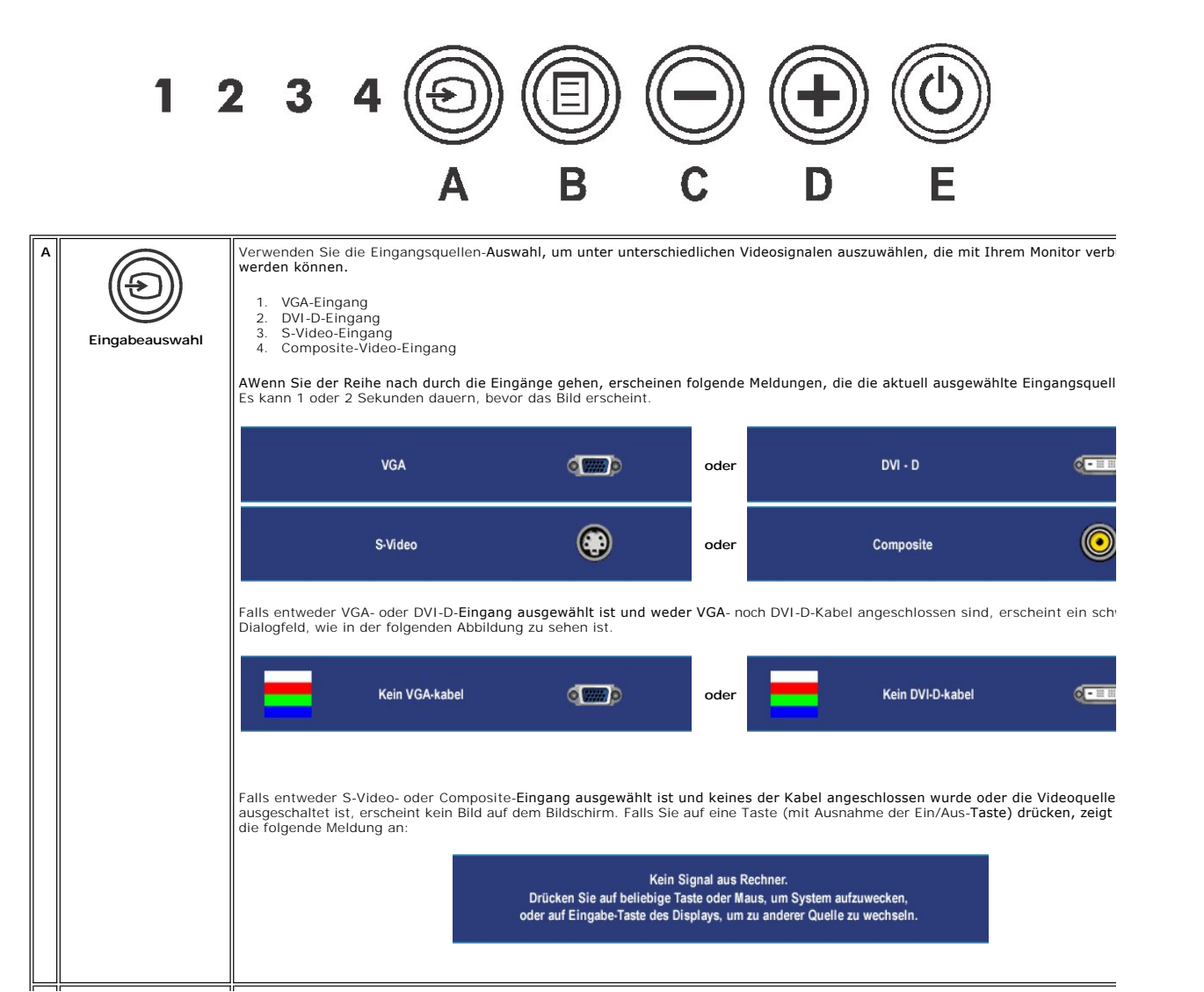

<span id="page-27-0"></span>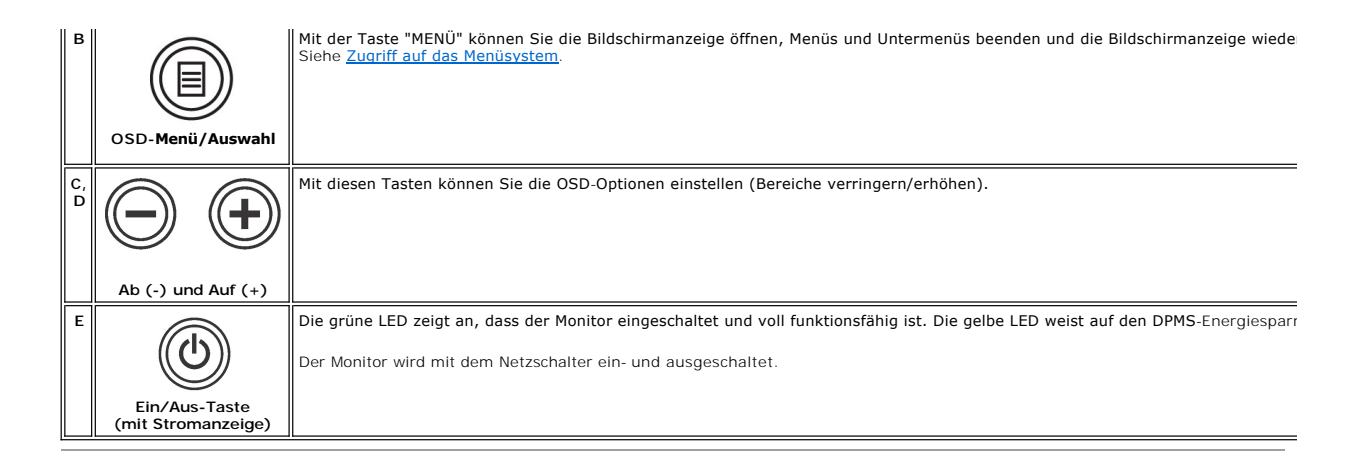

### <span id="page-27-1"></span>**Verwendung des OSD**

## <span id="page-27-2"></span>**Zugriff auf das Menüsystem**

**HINWEIS:** Falls Sie die Einstellungen ändern und dann entweder zu einem anderen Menü weitergehen oder,das OSD-Menü verlassen, speichert der Ø Monitor automatisch die neuen Einstellungen. Die Änderungen werden auch gespeichert, falls Sie die Einstellungen ändern und dann warten, bis das OSD-Menü ausgeblendet wird.

1. Drücken Sie auf die MENÜ-Taste, um das OSD-Menü aufzurufen und das Hauptmenü anzuzeigen.

#### **Hauptmenü für Analog- (VGA) Eingang**

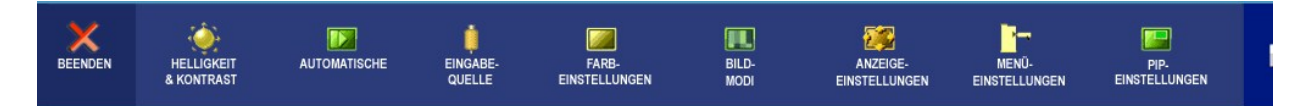

**Oder**

**Hauptmenü für Nicht-Analog- (nicht VGA) Eingang**

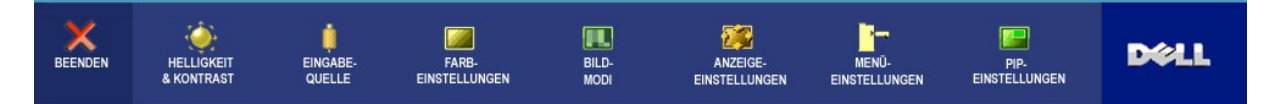

**HINWEIS:** AUTOMATISCHE steht nur zur Verfügung, wenn Sie den analogen (VGA) Anschluss verwenden.

- 2. Drücken Sie auf die Tasten حساس (گیا um durch die Einstellungsoptionen zu gehen. Wenn Sie von einem Symbol zum andern gehen, wird der<br>Ein sieweilige Name der Option hervorgehoben. In der Tabelle finden Sie eine kompl stehen.
- 3. Drücken Sie einmal auf die MENÜ-Taste, um die hervorgehobene Option zu aktivieren.
- 4. Drücken Sie auf die Taste  $\bigcircled{1}$  und  $\bigcircled{1}$ , um den gewünschten Wert auszuwählen.
- 5. Drücken Sie auf die MENÜ-Taste, um zum Schieberegler zu gelangen, und verwenden Sie dann die Tasten  $\bigoplus$  und  $\bigoplus$  entsprechend der Anzeigen im Menü, um Ihre Änderungen vorzunehmen.
- 6. Wählen Sie die Option "Zurück", um zum Hauptmenü zurückzukehren, oder "Beenden", um das OSD-Menü zu verlassen.

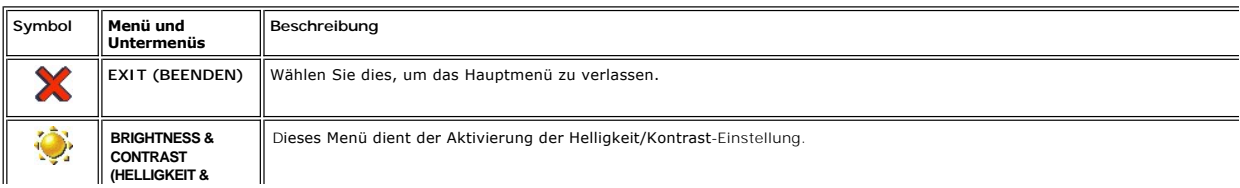

<span id="page-28-0"></span>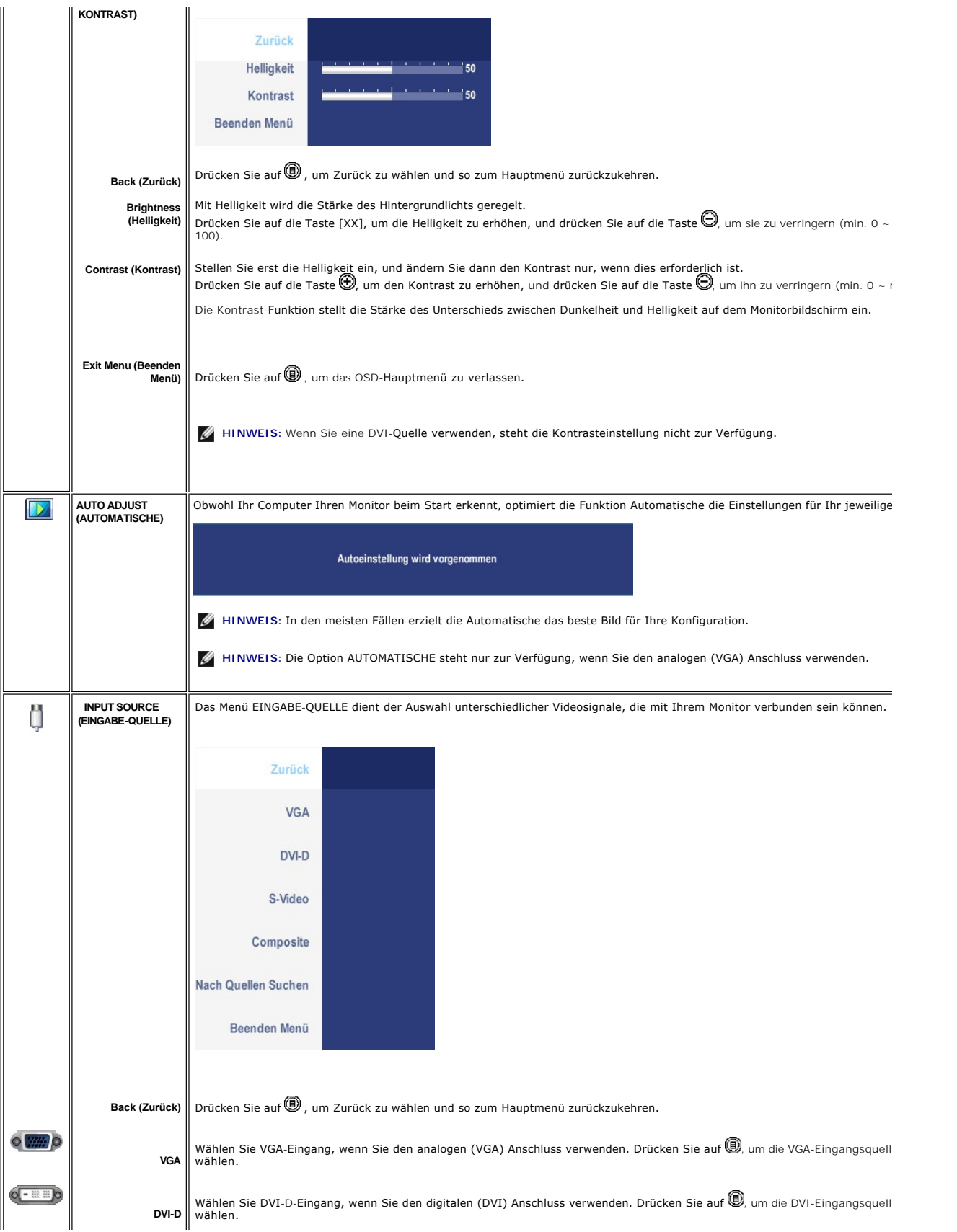

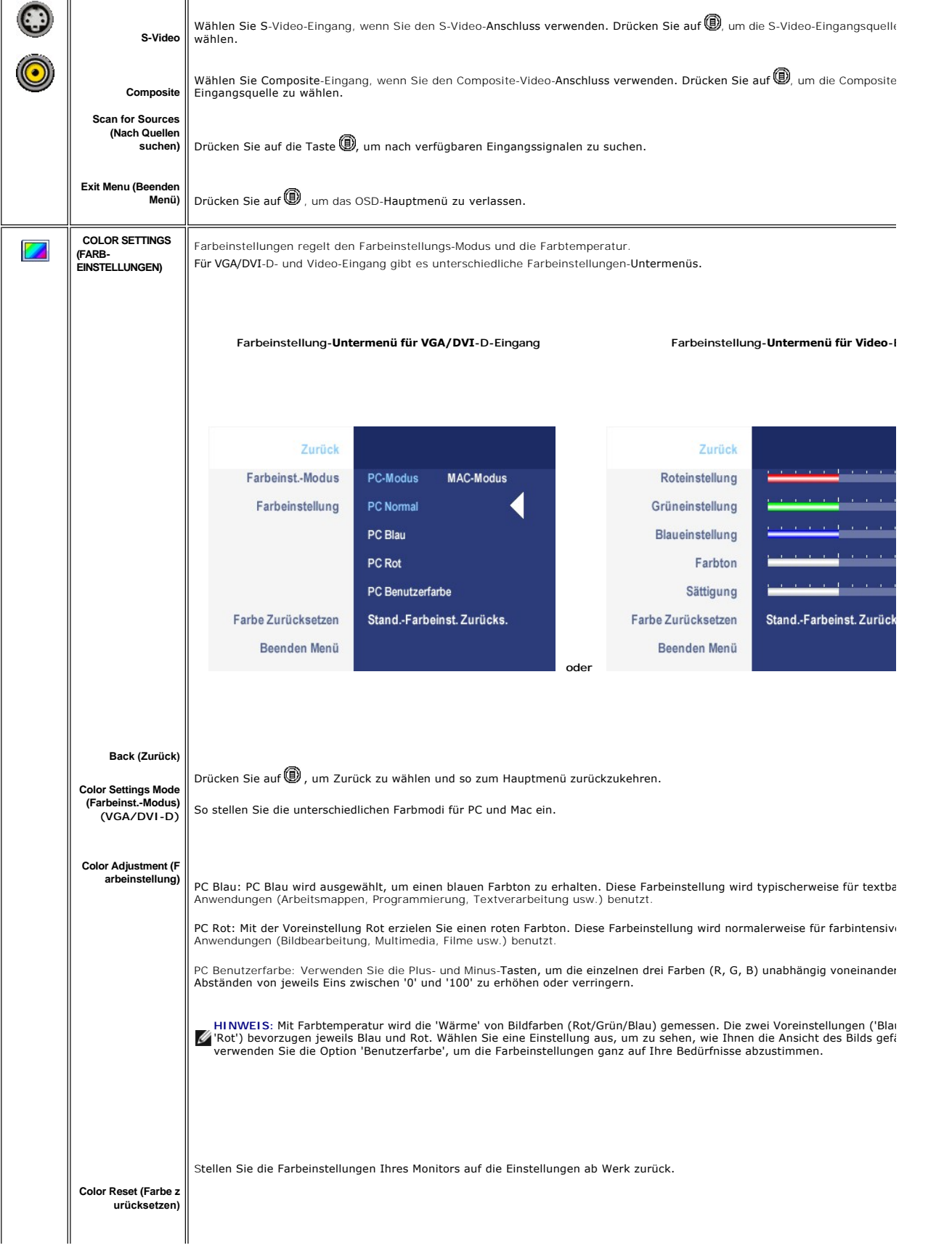

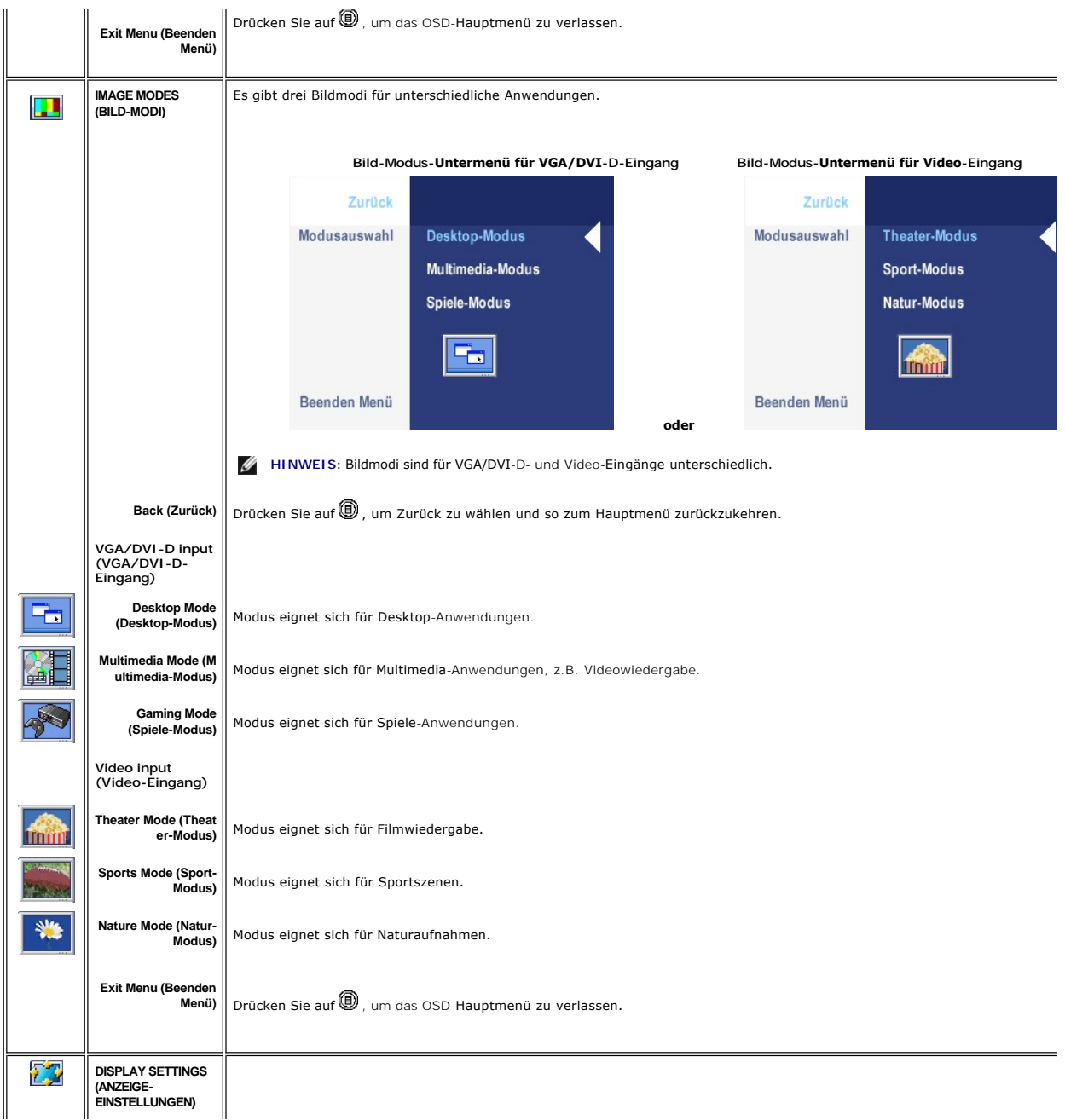

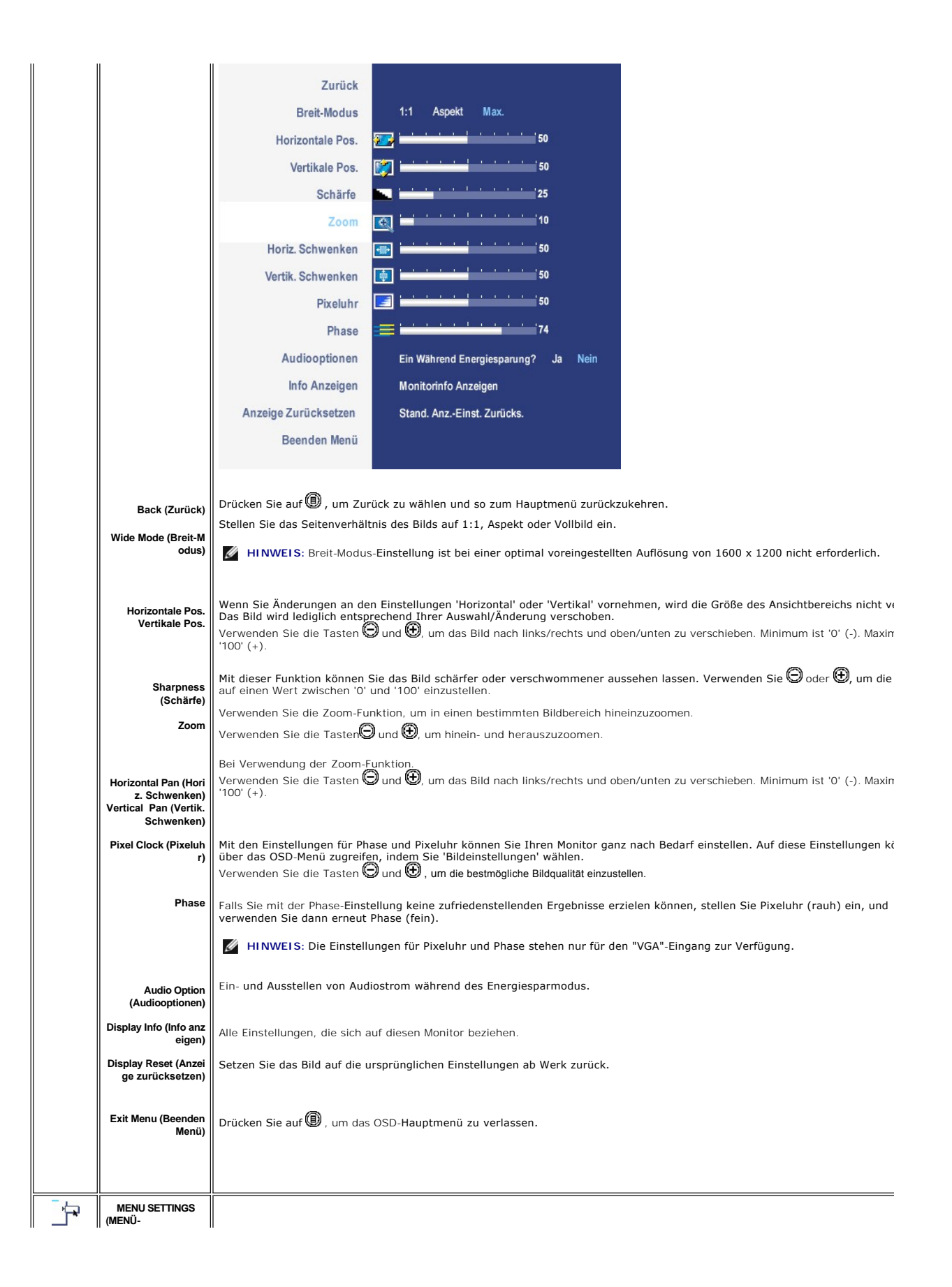

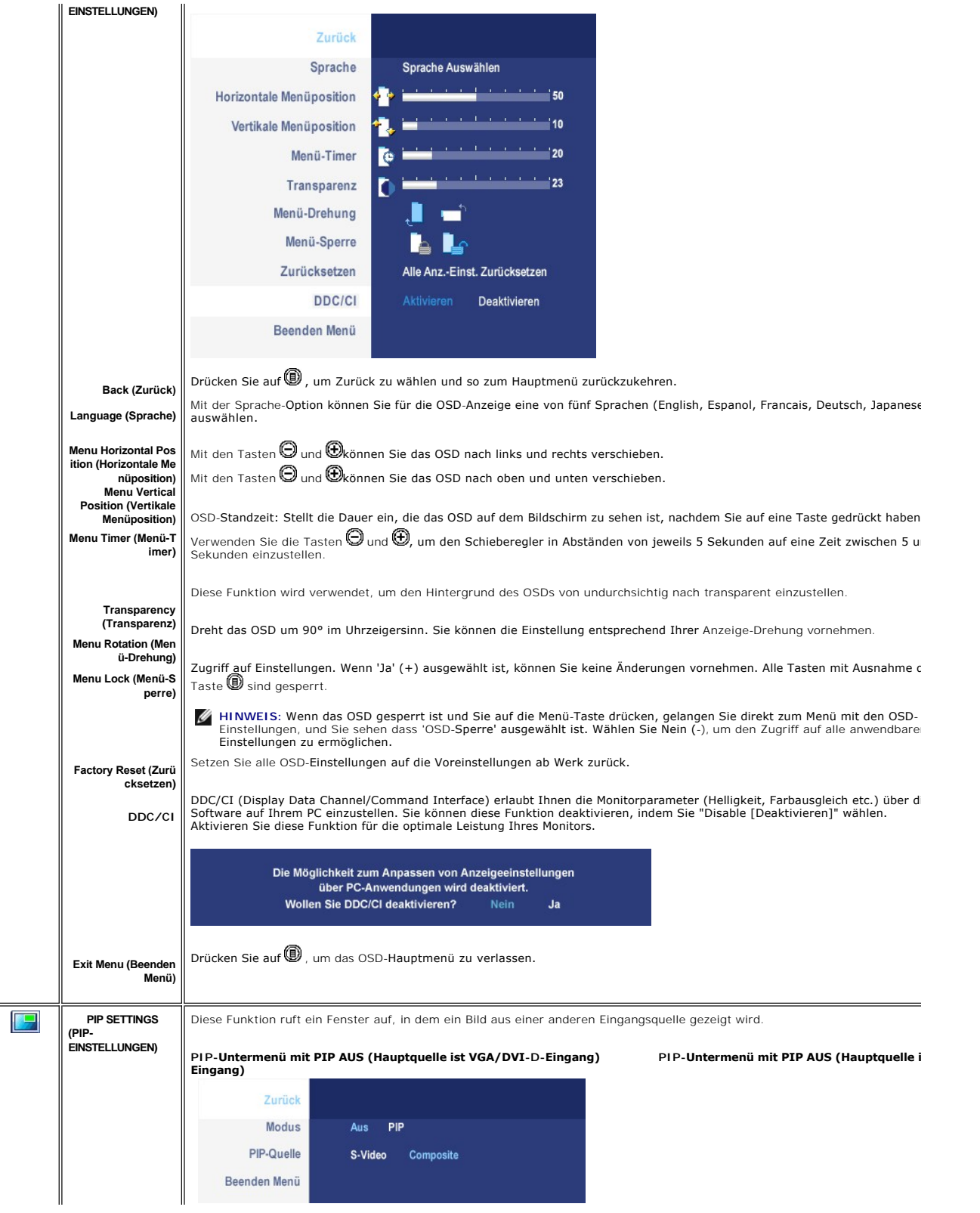

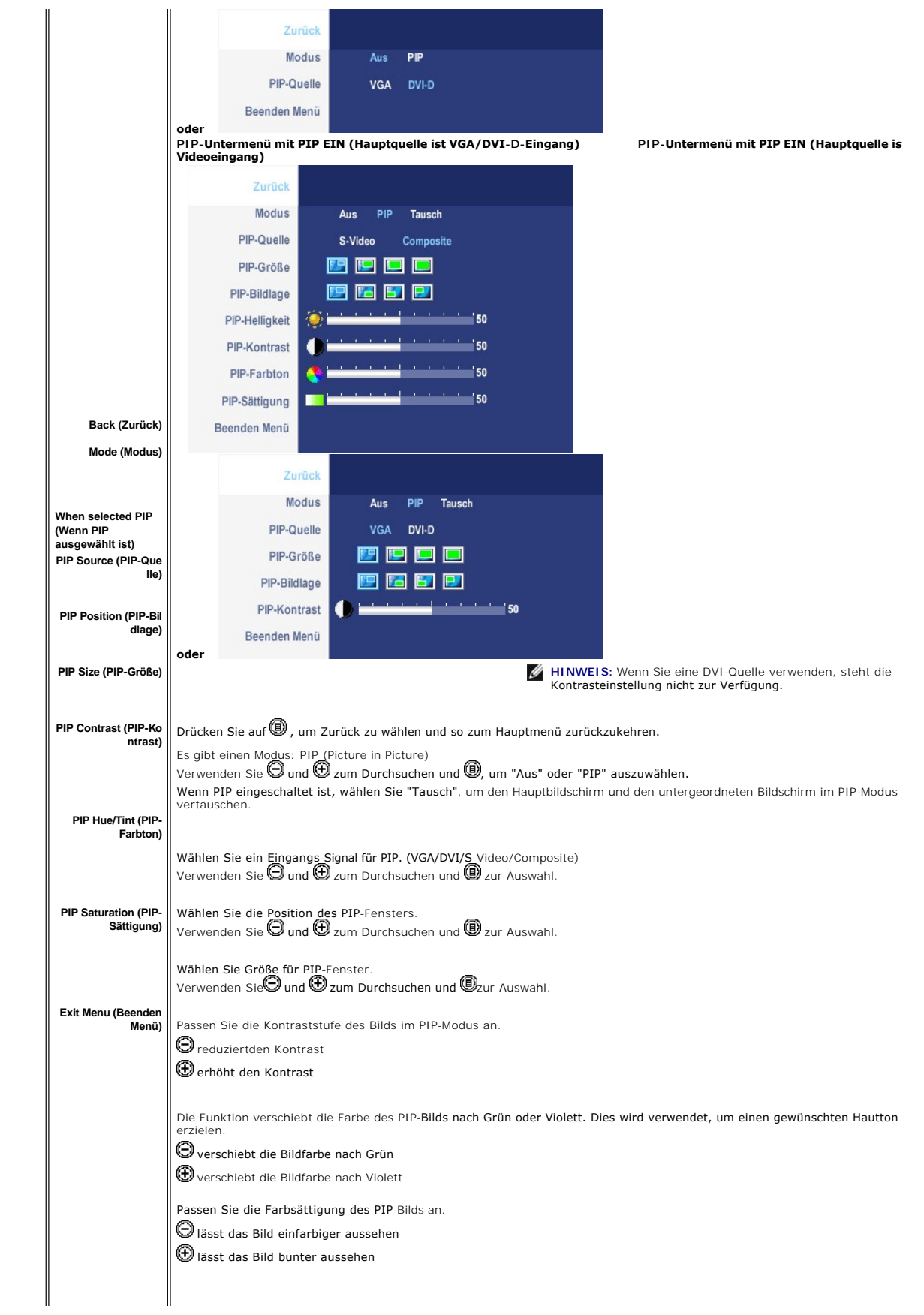

### <span id="page-34-0"></span>**OSD-Warnmeldungen**

Wenn der Monitor einen bestimmten Auflösungsmodus nicht unterstützt, erhalten Sie folgende Meldung:

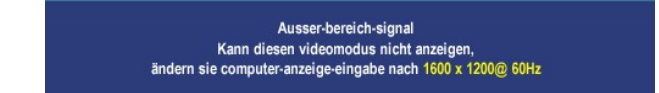

Das bedeutet, dass der Monitor nicht mit dem Signal, das er vom Computer empfängt, synchronisiert werden kann. Das Signal ist für den Monitor entweder zu hoch oder zu niedrig.<br>Weitere Informationen zu den horizontalen und vertikalen Frequenzbereichen, die von diesem<br>Monitor adressiert werden können, find Empfohlen werden 1600 X 1200 bei 60 Hz.

Die folgende Meldung wird angezeigt, bevor die DDC/CI-Funktion deaktiviert wird.

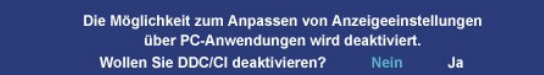

Wenn der Monitor in den Energiesparmodus schaltet, wird je nach gewähltem Eingang eine der folgenden Meldungen angezeigt:

Energiesparen aktivieren

Aktivieren Sie den Computer und den Monitor, um auf das [OSD](#page-27-1) zugreifen zu können.

Falls entweder VGA- oder DVI-D-Eingang ausgewählt ist und weder VGA- noch DVI-D-Kabel angeschlossen sind, erscheint ein schwebendes Dialogfeld, wie in der folgenden Abbildung zu sehen ist..

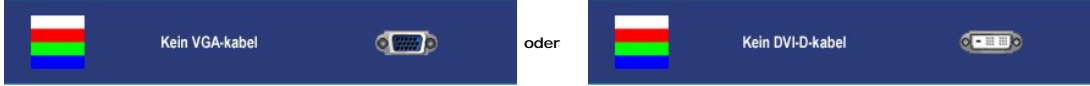

Falls der Monitor nicht die ausgewählte Videoeingabe erkennt, erscheint eine der folgenden Meldungen, je nachdem, welche Eingabe ausgewählt wurde, wenn S eine Taste, mit Ausnahme der Ein/Aus-Taste, drücken.

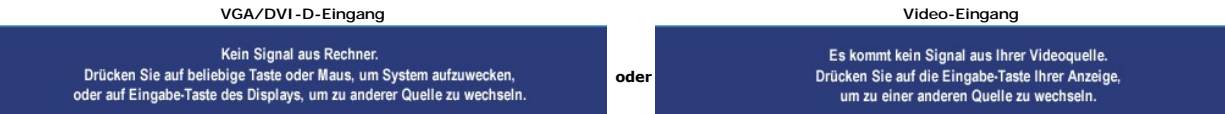

In manchen Fällen wird keine Warnmeldung angezeigt, der Bildschirm ist jedoch leer. Das könnte darauf hinweisen, dass der Monitor und der Computer nicht synchron sind oder dass sich der Monitor in einem Energiesparmodus befindet.

Falls der Monitor im PIP-Modus nicht die ausgewählte zweite Signaleingabe erkennt, erscheint eine der folgenden Meldungen je nach ausgewählter Eingabe, solange der OSD-Bildschirm geschlossen ist.

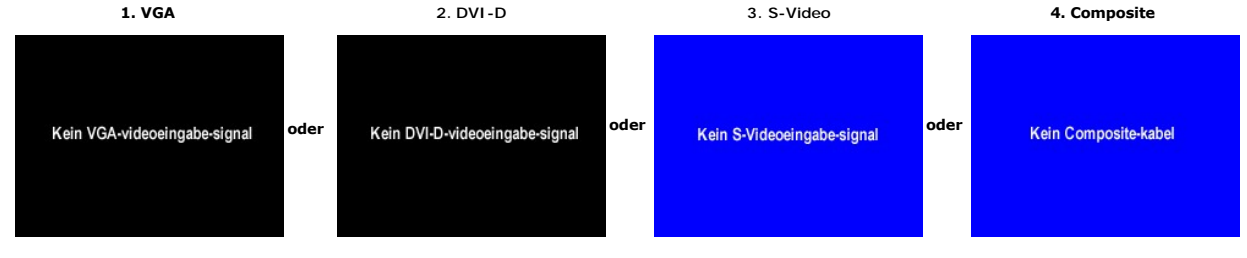

<span id="page-35-0"></span>**HINWEIS: Wenn das Kabel zurück an den Eingang des Monitors angeschlossen wird, verschwindet jedes aktive PIP-Fenster.** Gehen Sie zum PIP-Untermenü, um das PIP-Fenster wiederaufzurufen.

Weitere Informationen hierzu finden Sie unter [Probleme lösen](file:///C:/data/Monitors/2007FP/ge/ug/solve.htm#Solving%20Problems).

# <span id="page-35-1"></span>**Einstellen der optimalen Auflösung**

1. Klicken Sie mit der rechten Maustaste auf das Desktop und wählen Sie **Eigenschaften**.<br>2. Wählen Sie die Registerkarte **Einstellungen.**<br>3. Stellen Sie die Bildschirmauflösung auf 1600 x 1200 ein.

4. Klicken Sie auf **OK**.

Wenn 1600 x 1200 nicht als Option angezeigt wird, müssen Sie eventuell Ihren Grafiktreiber aktualisieren. Führen Sie die folgenden Schritte aus - je nach Comp

Falls Sie einen tragbaren oder einen Desktop-Dell™-Computer besitzen:

¡ Rufen Sie **support.dell.com** auf, geben Sie Ihre Servicekennung ein und laden Sie den aktuellsten Treiber für Ihre Grafikkarte herunter.

Falls Sie keinen Dell™-Computer (tragbar oder Desktop) verwenden:

o **Besuchen Sie die Unterstützungs**-Website Ihres Computerherstellers und laden Sie die aktuellsten Grafiktreiber herunter.<br>o Besuchen Sie die Website Ihres Grafikkartenherstellers und laden Sie die aktuellsten Grafiktreib

# <span id="page-35-2"></span>**Dell™ Soundbar (Optional) Problembehandlung**

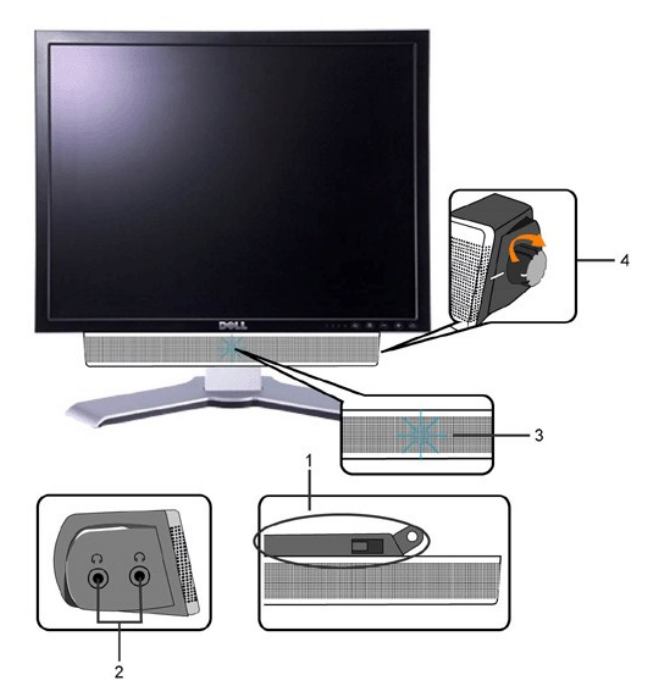

- **1.** Befestigungsmechanismus
- **2.** Kopfhörerbuchsen
- **3.**  Betriebsanzeige
- **4.** Power / Lautstärkeregler

### **Soundleisten-Anlage zum Monitor**

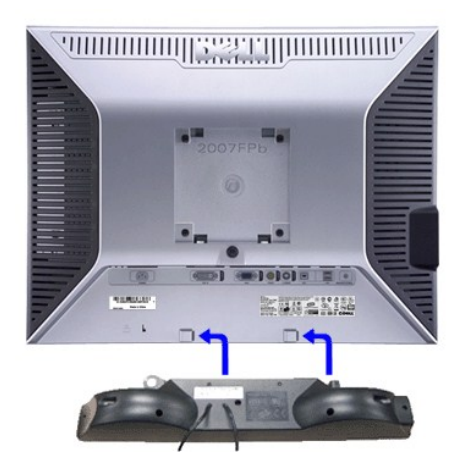

**HINWEIS:** Der SoundbBar-Netzanschluss (12 V Gleichstromausgang) ist ausschließlich für die optionale Dell™ Soundbar<br>bestimmt.

**ANMERKUNG:** BENUTZEN SIE DIES MIT KEINEM ANDEREN GERÄT ALS DER DELL-SOUNDLEISTE.

**1.** Von der Monitorrückseite aus befestigen Sie die Soundbar, indem Sie zunächst die beiden Schlitze mit den Zapfen an der unteren Monitorrückseite ausrichten.

- **2.** Schieben Sie die Soundbar nach links, bis sie hörbar einrastet.
- **3.**  Schließen Sie die Soundbar an den Gleichstrom-Netzstecker an.

**4.** Stecken Sie den hellgrünen Mini-Stereostecker von der Soundbar-Rückseite in die Audio-Ausgangsbuchse des Computers ein.

[Zurück zum Inhaltsverzeichnis](file:///C:/data/Monitors/2007FP/ge/ug/index.htm)

### <span id="page-37-0"></span>**Probleme lösen Dell™ 2007FP Flachbildschirm**

- Monitor-[spezifische Störungsbehebungsmaßnahmen](#page-37-1)
- [Übliche Probleme](#page-37-2)
- [Videoprobleme](#page-39-1)
- **O** [Spezifische Symptome des Produktes](#page-39-2)
- [Spezifische Universal Serial Bus \(USB\) Produktes](#page-39-3)
- [Soundbar \(Optional\) Fehlerbehebung](#page-40-1)

**VORSICHT:** Bevor Sie mit einem der Verfahren in diesem Abschnitt beginnen, befolgen Sie die [Sicherheitsinstruktionen](file:///C:/data/Monitors/2007FP/ge/ug/appendx.htm#Safety%20Information).

# <span id="page-37-1"></span>**Monitor-spezifische Störungsbehebungsmaßnahmen**

#### **Selbsttestfunktion**

Dieser Monitor verfügt über eine Selbsttestfunktion, durch die geprüft werden kann, ob der Monitor richtig funktioniert. Wenn das Bild dunkel ist, obwohl der<br>Monitor korrekt angeschlossen ist, schaltet sich der Monitorselb

- Schalten Sie sowohl den Computer als auch den Monitor aus.
- 2. Ziehen Sie das Videokabel aus dem hinteren Teil des Computers. Um einen geeingeten Selbsttest auszuführen, sollten Sie sowohl den digitalen<br>(weisser Verbinder) als auch den analogen (blauer Verbinder) Kabel von der hint
- 3. Schalten Sie den Monitor an.

Der ständiger Dialogbox erscheint auf dem Bildschirm (auf schwarzem Hintergrund) wenn der Monitor das Videosignal nicht spürt und richtig arbeitet. Im Selbsttest-Modus leuchtet die Betriebsanzeige weiterhin grün. Je nachdem, welcher Eingang gewählt wurde, durchläuft außerdem einer der unten<br>abgebildeten Dialoge kontinuierlich den Bildschirm.

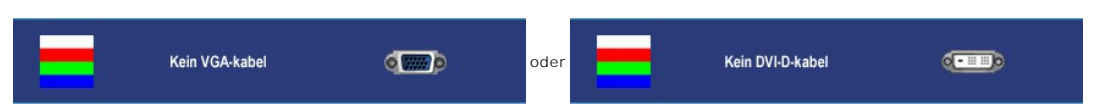

4. Wenn das Videokabel nicht angeschlossen oder wenn es beschädigt ist, erscheint dieser Kasten während des normalen Betriebs.<br>5. Schalten Sie den Monitor aus und schließen Sie das Videokabel wieder an; schalten Sie dann

Wenn nach dieser Prozedur ein leerer Bildschirm erscheint, prüfen Sie den Videokontroller und das Computersystem: Dann funktioniert der Monitor ordnungsgemäß.

**Hinweis:** Das Selbsttest-Feature steht nicht für die Modi S-Video und Composite-Video.

#### **OSD Warnmeldungen**

Für mehr über auf OSD bezogene Fragen sehen Sie [OSD Warnmeldungen](file:///C:/data/Monitors/2007FP/ge/ug/setup.htm#warning)

# <span id="page-37-2"></span>**Übliche Probleme**

Die Tabelle unten führt allgemeine Informationen über üblichen Problemen beim Monitor, die auftauchen können.

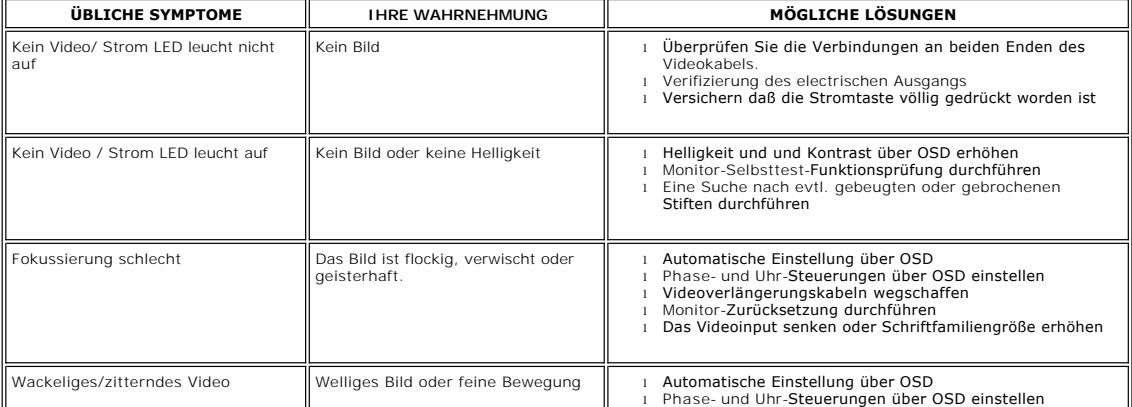

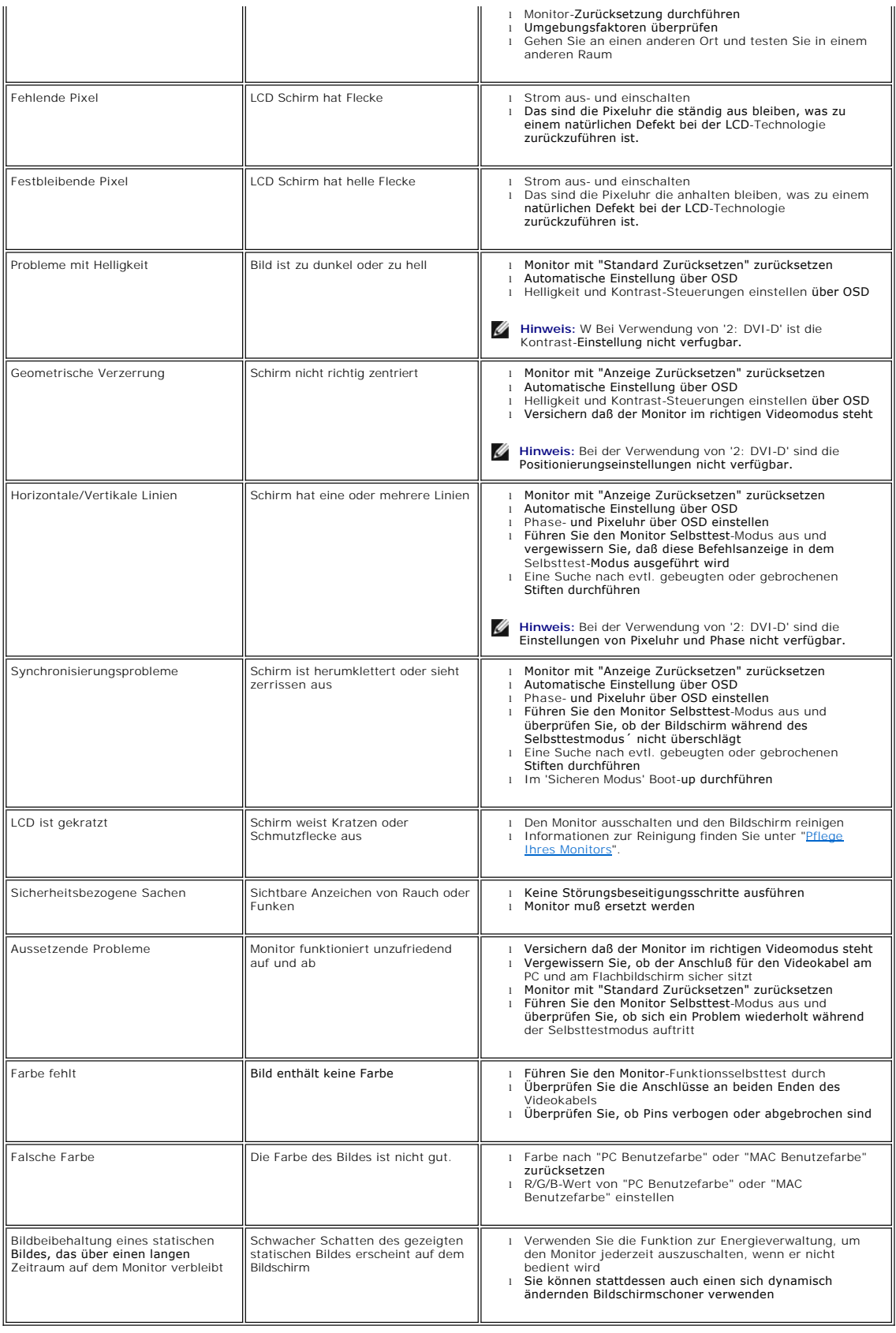

# <span id="page-39-1"></span><span id="page-39-0"></span>**Videoprobleme**

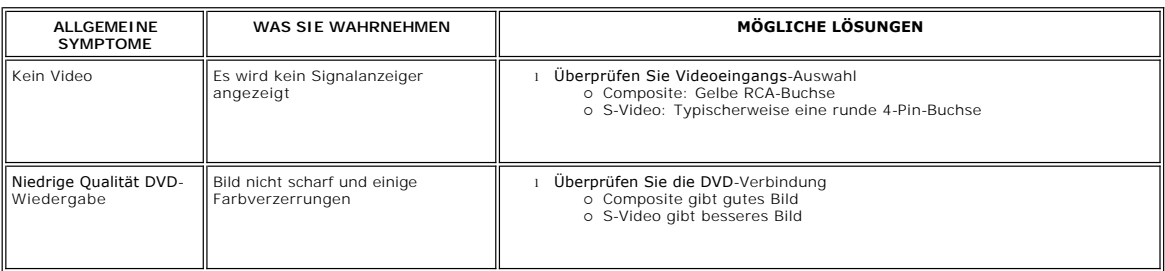

**Hinweis:** Wenn Sie S-Video oder Composite-Video wählen, steht die Hotkey-Funktion [AUTOMATISCHE](file:///C:/data/Monitors/2007FP/ge/ug/setup.htm#Auto%20Adjust) nicht zur Verfügung.

# <span id="page-39-2"></span>**Spezifische Symptome des Produktes**

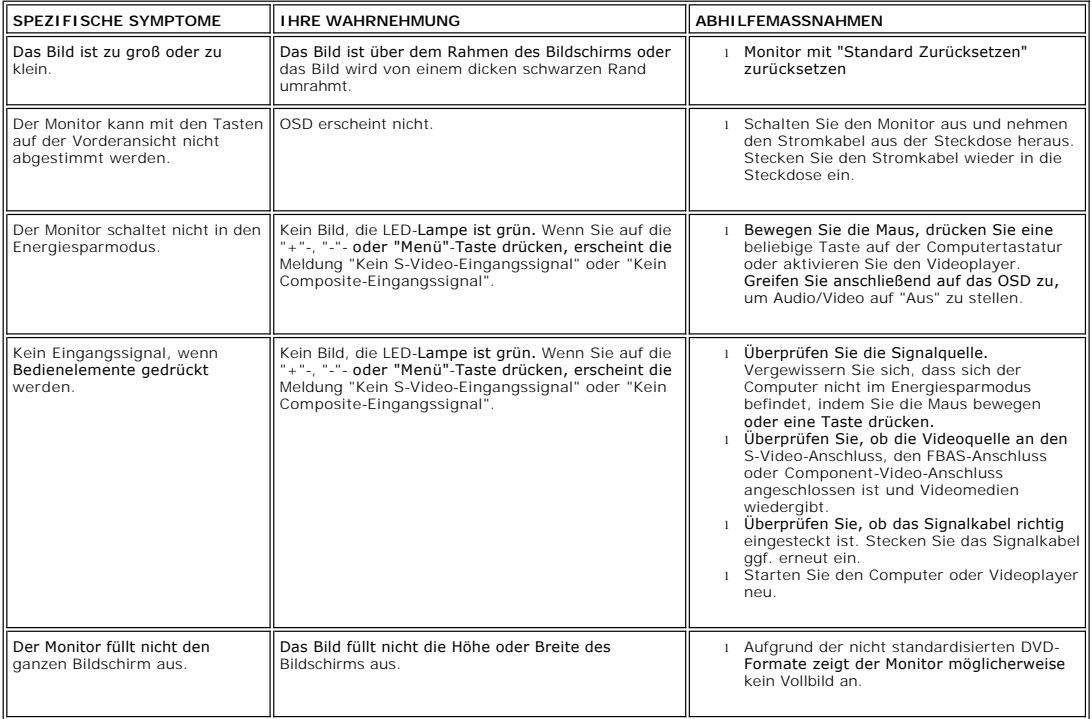

**Hinweis:** Wenn Sie DVI-D-Modus wählen, steht die Hotkey-Funktion [AUTOMATISCHE](file:///C:/data/Monitors/2007FP/ge/ug/setup.htm#Auto%20Adjust) nicht zur Verfügung.

# <span id="page-39-3"></span>**Spezifische Universal Serial Bus (USB) Produktes**

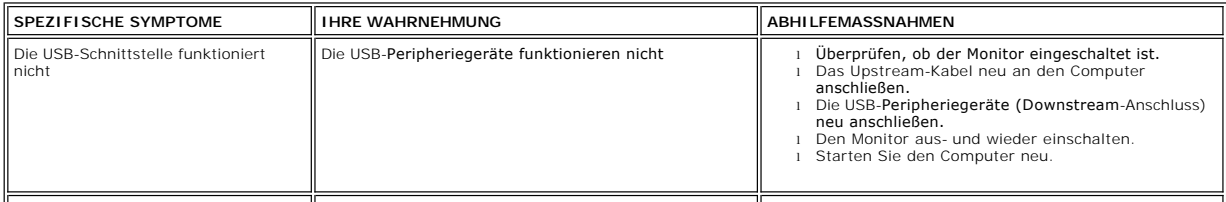

<span id="page-40-0"></span>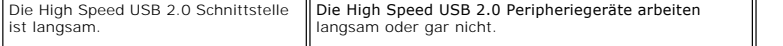

- 1 Uberprüfen, ob der Monitor USB 2.0-kompatibel ist.<br>1 Die USB 2.0-Hardware auf Ihrem Computer<br>verifizieren.<br>2 Das Upstream-Kabel neu an den Computer<br>anschließen.<br>1 Die USB-Peripheriegeräte (Downstream-Anschluss)<br>neu ansch
- 
- 
- 
- 

# <span id="page-40-1"></span>**Soundbar (Optional) Fehlerbehebung**

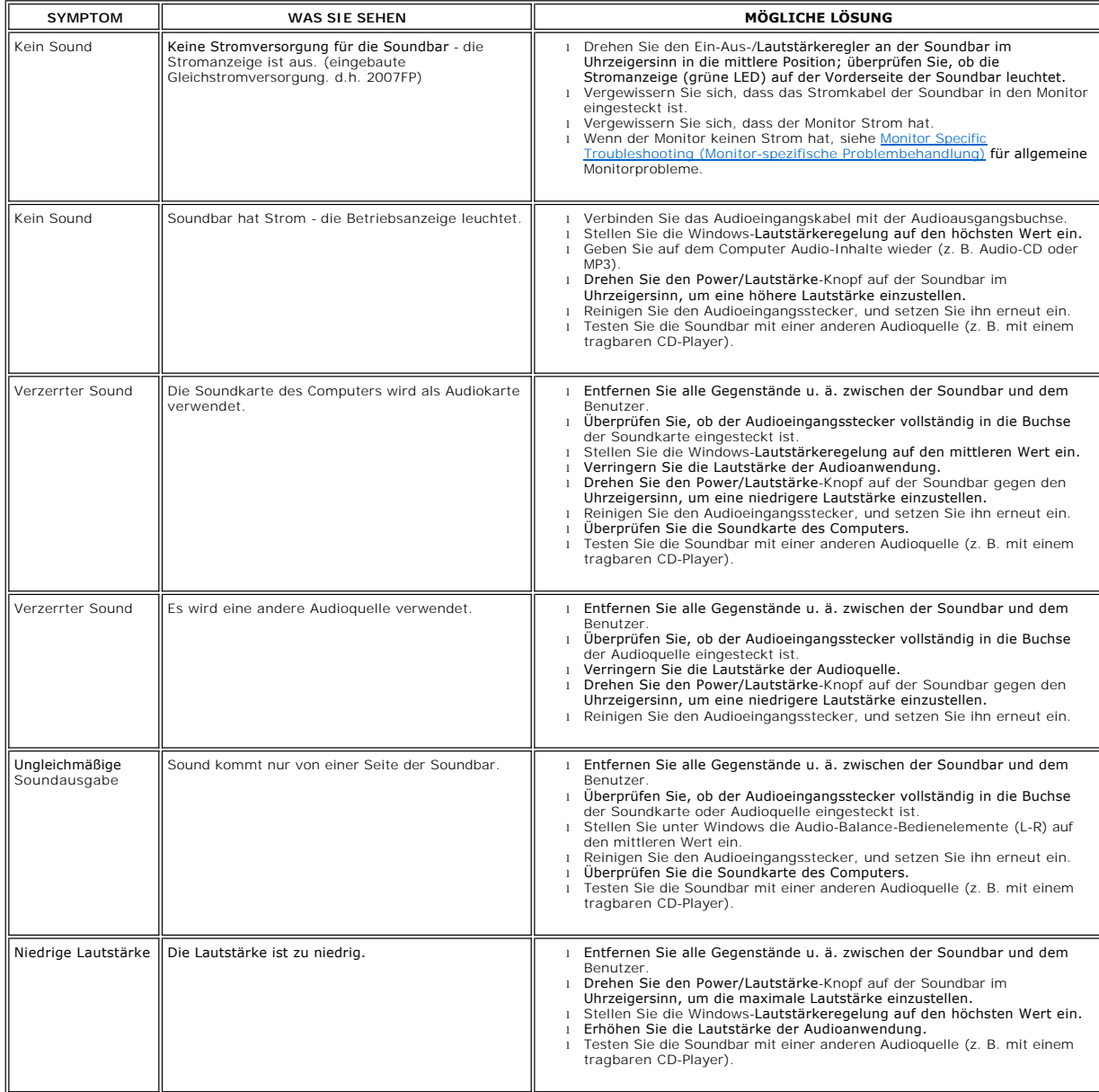

### <span id="page-41-0"></span>**Verwenden Ihres einstellbaren Monitor-Standfußes Dell™ 2007FP Flachbildschirm**

- **O** [Den Standfuß befestigen](#page-41-1)
- [Ordnen der Kabel](#page-41-2)
- Verwenden der kipp- [und drehbaren vertikalen Verlängerung](#page-41-3)
- [Den Standfuß entfernen](#page-42-1)

# <span id="page-41-1"></span>**Den Standfuß befestigen**

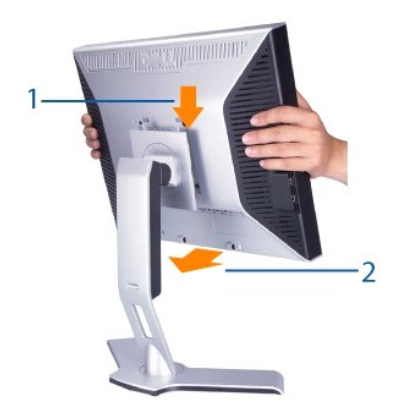

- 
- 1. Stellen Sie den Ständer auf eine flache Oberfläche.<br>2. Setzen Sie die Auslassung auf der Rückseite des Monitors auf die beiden Streifen oben auf dem Ständer.<br>3. Senken Sie den Monitor, so dass der Befestigungsbere
- 

# <span id="page-41-2"></span>**Ordnen der Kabel**

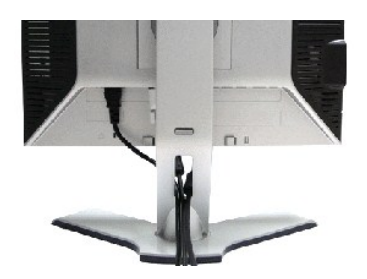

Nachdem Sie alle notwendigen Kabel an Ihren Monitor und Computer angeschlossen haben (siehe [Einrichten Ihres Monitors](file:///C:/data/Monitors/2007FP/ge/ug/setup.htm#Connecting%20Your%20Monitor) für Informationen über das Anschließen von Kabeln), verwenden Sie die Auslassung für die Kabelverlegung, um alle Kabel wie oben gezeigt zu verstauen.

# <span id="page-41-3"></span>**Verwenden der kipp- und drehbaren vertikalen Verlängerung**

### **Kippen/Schwenken**

Dank des integrierten Ständers kann man den Monitor so neigen bzw. drehen, dass sich ein komfortabler Gesichtspunkt ergibt.

<span id="page-42-0"></span>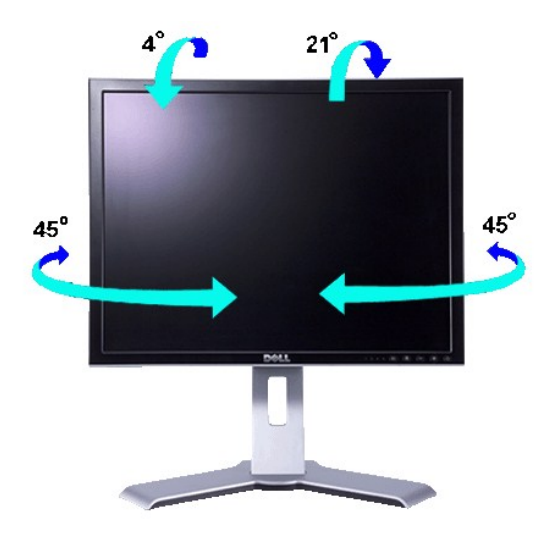

**HINWEIS:** Der Standfuß ist bei Auslieferung des Monitors abmontiert und verlängert.

### **Höhenverstellbarkeit**

Der Ständer kann mit Hilfe der Sperr-/Freigabe-Taste um 130mm noch oben herausgezogen werden.

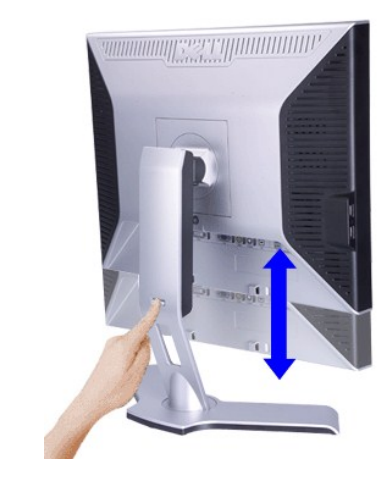

HINWEIS: Falls er in der unteren Position festgesetzt ist, drücken Sie auf die Sperr-/Freigabe-Taste hinten unten auf dem Ständer. Heben Sie die<br>Vorderseite an und verlängern Sie den Standfuß auf die gewünschte Höhe.

 $\bullet$ **ANMERKUNG:** Vor dem Umziehen oder dem Transport des Monitors zu einem anderen Standort muss sichergestellt werden, dass der Fuss<br>EINGEZOGEN UND ARRETIERT ist. Um den Fuß einzuziehen und zu arretieren, verringern Sie die H

# <span id="page-42-1"></span>**Den Standfuß entfernen**

Nachdem Sie den Monitor auf ein weiches Tuch oder Kissen gelegt haben, drücken und halten Sie die Sperr-/Freigabe-Taste des Monitors, und entfernen Sie dann den Ständer.

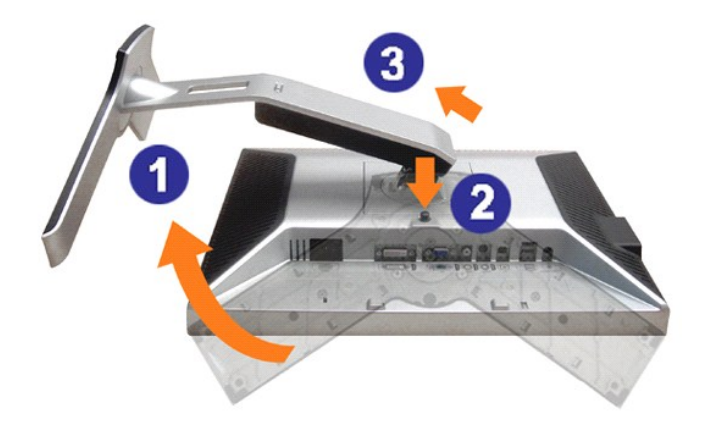

**HINWEIS:** Um Verkratzen des LCD-Bildschirms zu vermeiden, während Sie den Ständer entfernen, legen Sie den Monitor auf eine saubere Oberfläche.

[Zurück zum Inhaltsverzeichnis](file:///C:/data/Monitors/2007FP/ge/ug/index.htm)